## **Εγχειρίδιο Χρήσης**

## **Εφαρμογής Προσωπικού Ιδρυμάτων/Ερευνητικών Φορέων**

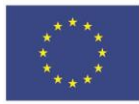

Ευρωπαϊκή Ένωση - Ευρωπαϊκή - Το<br>Ευρωπαϊκό Ταμείο<br>Περιφερειακής<br>Ανάπτυξης

Ε.Π. "Μεταρρύθμιση Δημόσιου Τομέα 2014-2020" ΕΥΔ Προγράμματος "Ψηφιακός Μετασχηματισμός" Με τη συγχρηματοδότηση της Ελλάδας και της Ευρωπαϊκής Ένωσης

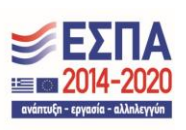

## **Περιεχόμενα**

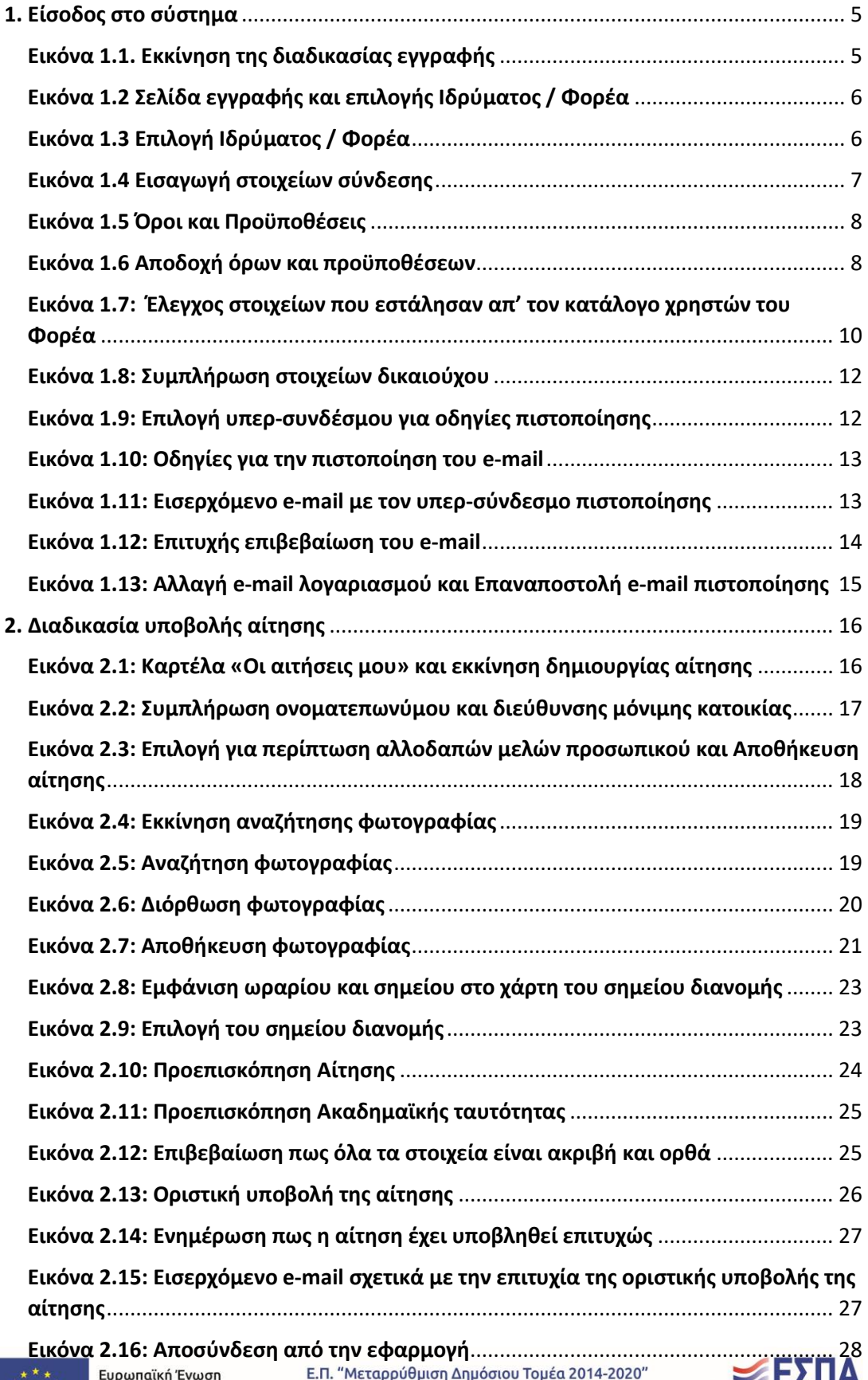

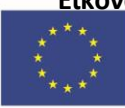

■ 2014-2020

ανάπτυξη - εργασία - αλληλεγγύη

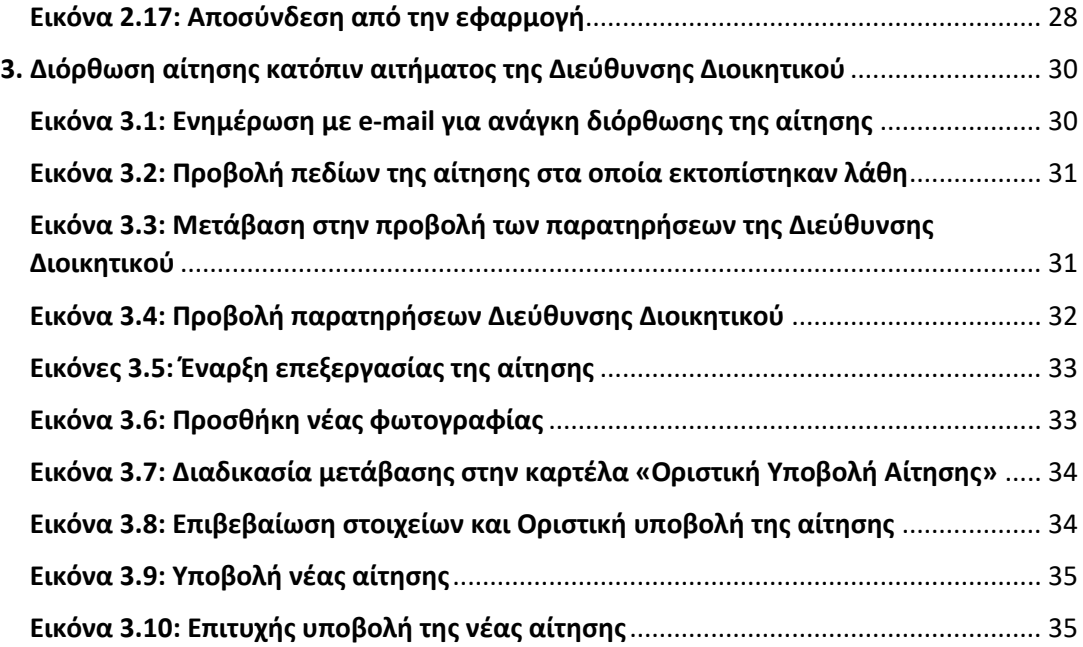

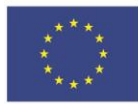

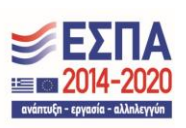

Από το ακαδημαϊκό έτος 2014-2015, οι καθηγητές, ερευνητές και το προσωπικό των Ακαδημαϊκών Ιδρυμάτων και των Ερευνητικών Φορέων της χώρας της χώρας θα μπορούν να παραλαμβάνουν την Ακαδημαϊκή Ταυτότητα, με την υποβολή ηλεκτρονικής αίτησης.

Η νέα ταυτότητα θα αποτελέσει μέσο φυσικής ταυτοποίησης και ψηφιακής αυθεντικοποίησης του κατόχου της, ενώ θα υποστηρίζει και υπηρεσίες ψηφιακής υπογραφής και κρυπτογράφησης.

Η Ηλεκτρονική Υπηρεσία Απόκτησης Ακαδημαϊκής Ταυτότητας παρέχεται από το Υπουργείο Παιδείας, Θρησκευμάτων και Αθλητισμού και λειτουργεί υπό την τεχνική υποστήριξη του Εθνικού Δικτύου Υποδομών Τεχνολογίας και Έρευνας (ΕΔΥΤΕ).

Το παρόν εγχειρίδιο καθοδηγεί, βήμα προς βήμα, τους δικαιούχους στην υποβολή της ηλεκτρονικής αίτησης για την απόκτηση της Ακαδημαϊκής Ταυτότητας.

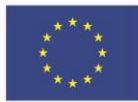

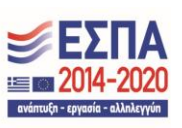

## <span id="page-4-0"></span>1. Είσοδος στο σύστημα

Από την αρχική σελίδα του δικτυακού τόπου της Ηλεκτρονικής Υπηρεσίας Απόκτησης Ακαδημαϊκής Ταυτότητας ο χρήστης επιλέγει την κατηγορία του «Προσωπικού Ιδρυμάτων / Φορέων» (βλ. [Εικόνα 1.1](#page-4-1).).

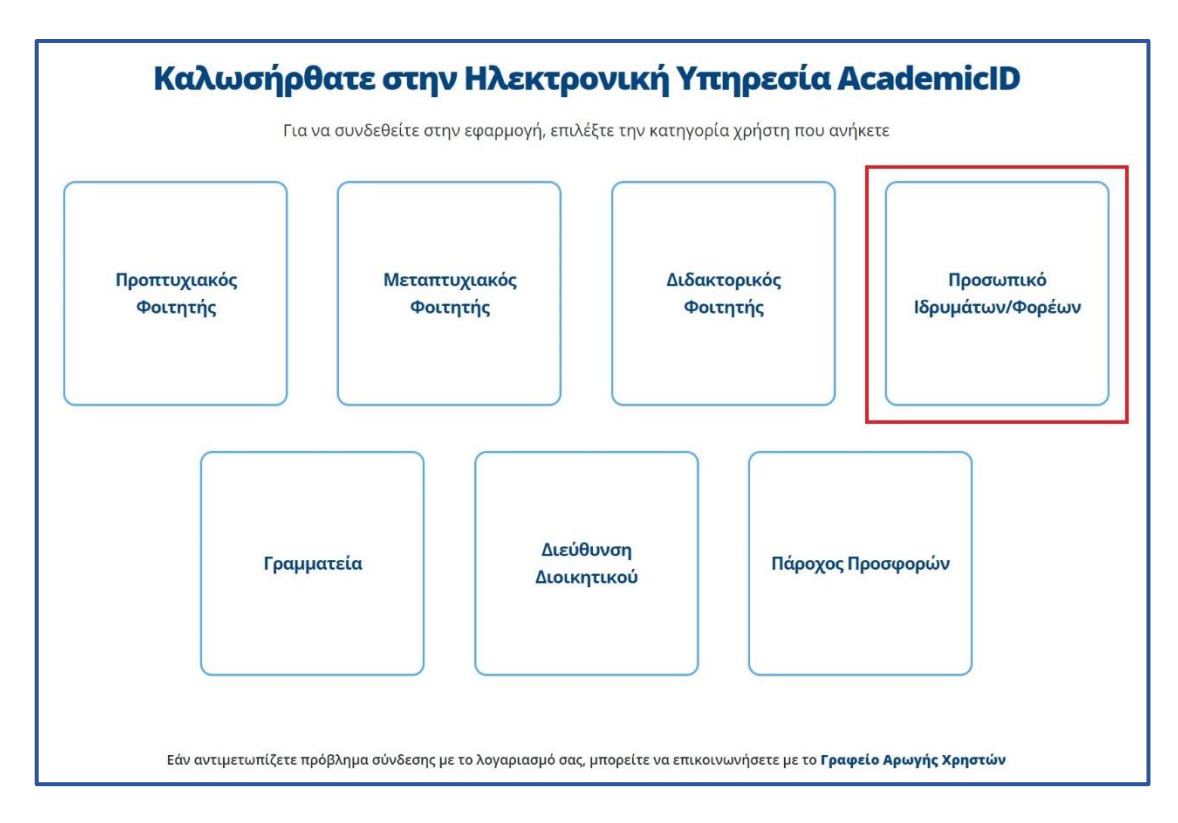

Εικόνα 1.1. Εκκίνηση της διαδικασίας εγγραφής

<span id="page-4-1"></span>Στη συνέχεια θα πρέπει να επιλέξετε από τη λίστα που θα εμφανιστεί το ακαδημαϊκό Ίδρυμα / ερευνητικό φορέα στον οποίο ανήκετε και έπειτα να πατήσετε το κουμπί «Επιβεβαίωση» (βλ. Εικόνα [1.2](#page-5-0) και [1.3\)](#page-5-1)

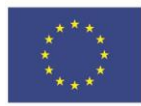

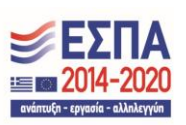

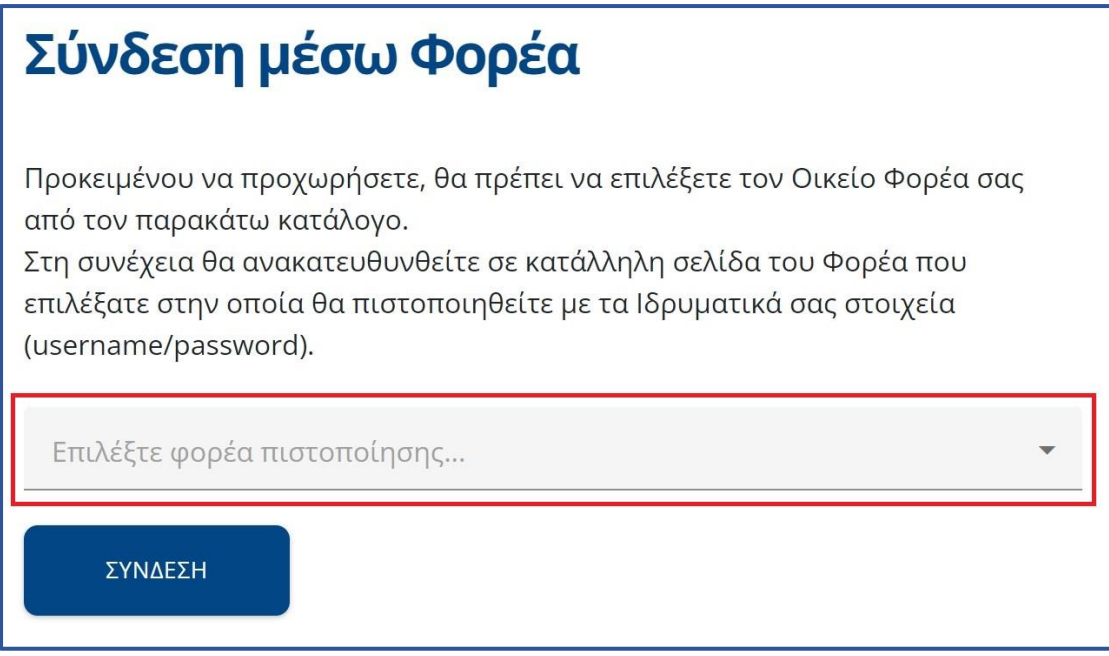

<span id="page-5-0"></span>Εικόνα 1.2 Σελίδα εγγραφής και επιλογής Ιδρύματος / Φορέα

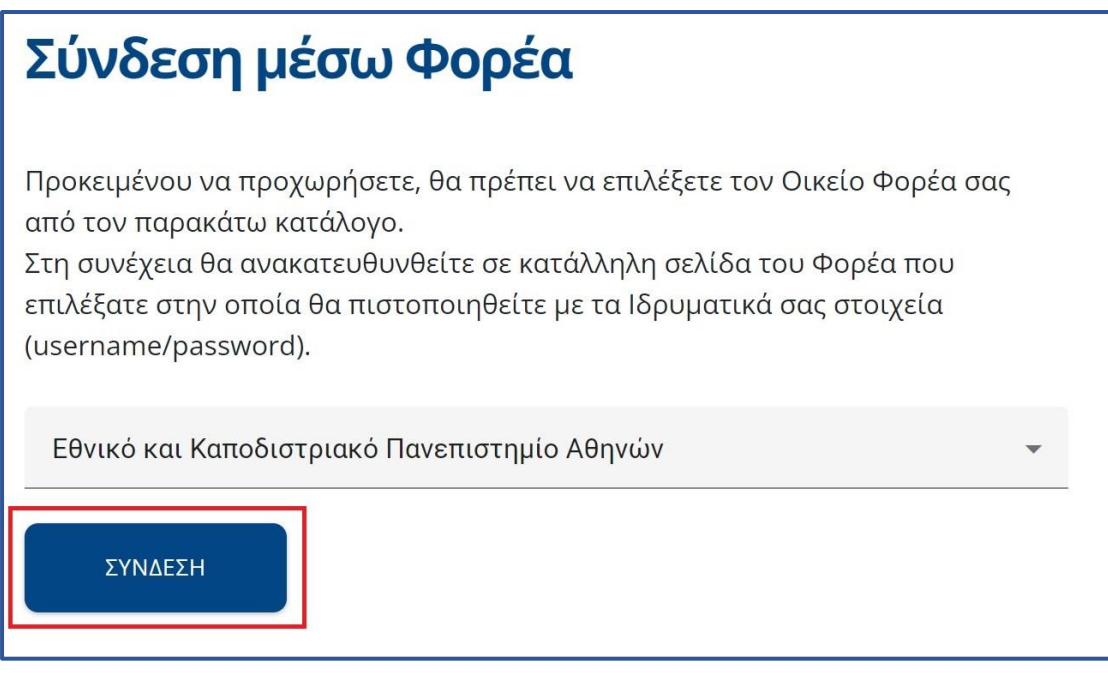

## Εικόνα 1.3 Επιλογή Ιδρύματος / Φορέα

<span id="page-5-1"></span>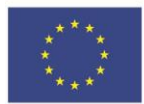

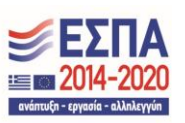

Μετά την σύνδεση γίνεται ανακατεύθυνση στη σελίδα του ακαδημαϊκού Ιδρύματος / ερευνητικού φορέα, όπου θα πρέπει να εισάγετε το Όνομα Χρήστη και τον Κωδικό Πρόσβασης που έχετε λάβει για την είσοδο σε ηλεκτρονικές υπηρεσίες (βλ. [Εικόνα 1.4](#page-6-0))

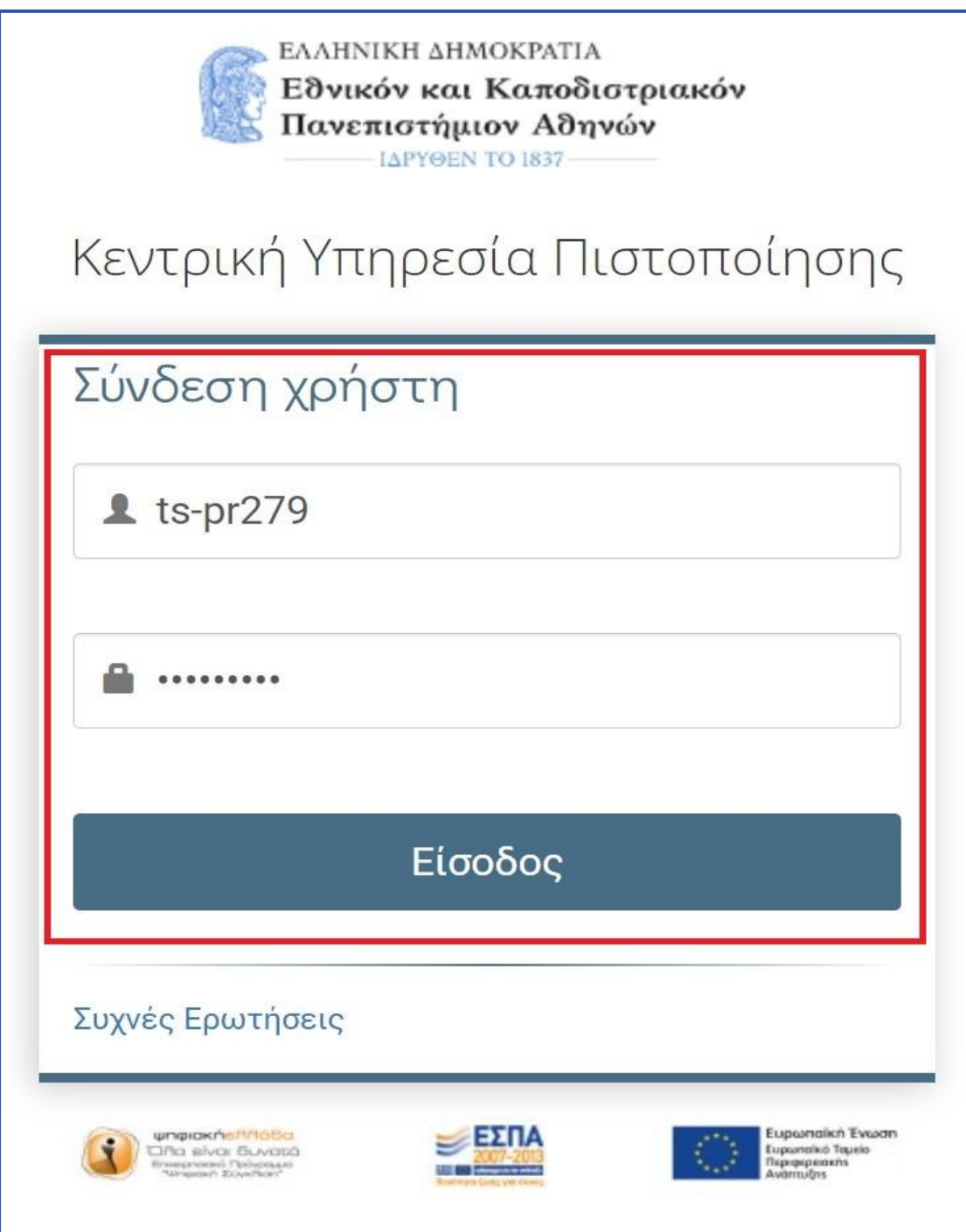

## Εικόνα 1.4 Εισαγωγή στοιχείων σύνδεσης

<span id="page-6-0"></span>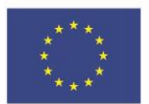

Ευρωπαϊκή Ένωση Ευρωπαϊκό Ταμείο<br>Περιφερειακής<br>Ανάπτυξης

Ε.Π. "Μεταρρύθμιση Δημόσιου Τομέα 2014-2020" ΕΥΔ Προγράμματος "Ψηφιακός Μετασχηματισμός" Με τη συγχρηματοδότηση της Ελλάδας και της Ευρωπαϊκής Ένωσης

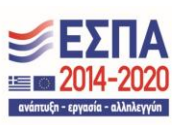

Μετά την επιτυχή είσοδο μεταφέρεστε στην εφαρμογή για την υποβολή αίτησης, όπου και θα πρέπει να διαβάσετε τους όρους και προϋποθέσεις συμμετοχής στο πρόγραμμα και στην συνέχεια να πατήσετε «Συνέχεια Εγγραφής» (βλ. Εικόνα [1.5](#page-7-0) έως 1.7)

## Όροι και Προϋποθέσεις Συμμετοχής στην Ηλεκτρονική Υπηρεσία Απόκτησης Ακαδημαϊκής Ταυτότητας

- 1. Η «Ηλεκτρονική Υπηρεσία Απόκτησης Ακαδημαϊκής Ταυτότητας» παρέχεται από το Υπουργείο Παιδείας και Θρησκευμάτων με την τεχνική υποστήριξη του Εθνικού Δικτύου Έρευνας και Τεχνολογίας Α.Ε. (εφεξής ΕΔΥΤΕ Α.Ε.). Αντικείμενο και σκοπός της υπηρεσίας είναι η παροχή της Ακαδημαϊκής Ταυτότητας στους δικαιούχους φοιτητές, καθηγητές και λοιπό προσωπικό των Ακαδημαϊκών Ιδρυμάτων/Ερευνητικών Φορέων (στο εξής των οικείων φορέων).
- <span id="page-7-0"></span>2. Η συμμετοχή του δικαιούχου στο πρόγραμμα και η αίτηση από μέρους του για έκδοση «Ακαδημαϊκής Ταυτότητας» συνεπάγεται την αυτόματη αποδοχή των παρόντων όρων συμμετοχής οι οποίοι προκύπτουν από το ισχύον νομοθετικό πλαίσιο.

## Εικόνα 1.5 Όροι και Προϋποθέσεις

#### Δηλώνω υπεύθυνα ότι:

- 1. Έχω διαβάσει και αποδέχομαι ρητά όλους τους Όρους και Προϋποθέσεις συμμετοχής στο πρόγραμμα "Ηλεκτρονική Υπηρεσία Απόκτησης Ακαδημαϊκής Ταυτότητας" (κάντε scroll για να τους διαβάσετε)
- 2. Τα στοιχεία που δηλώνω στην παρούσα αίτηση είναι ακριβή και ορθά

#### ΛΗΨΗ ΕΝΗΜΕΡΩΤΙΚΟΥ ΥΛΙΚΟΥ

| | Αποδέχομαι να λαμβάνω ενημερωτικό υλικό σχετικά με άλλες δράσεις που αφορούν καθηγητές, ερευνητές και λοιπό προσωπικό Ακαδημαϊκών Ιδρυμάτων/Ερευνητικών Φορέων

<span id="page-7-1"></span>ΣΥΝΕΧΕΙΑ ΕΓΓΡΑΦΗΣ

#### Εικόνα 1.6 Αποδοχή όρων και προϋποθέσεων

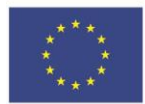

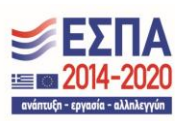

Μόλις επιλέξετε το κουμπί «Συνέχεια εγγραφής» (βλ. [Εικόνα 1.](#page-7-1)6), θα εμφανιστούν στην οθόνη τα στοιχεία που εστάλησαν στο Πληροφοριακό Σύστημα της Ηλεκτρονικής Υπηρεσίας Απόκτησης Ακαδημαϊκής Ταυτότητας από τον Κατάλογο Χρηστών του Φορέα σας (βλ. [Εικόνα 1.](#page-9-0)7). Θα πρέπει να ελέγξετε την ορθότητα των στοιχείων αυτών και εφόσον είναι ακριβή να πατήσετε το κουμπί «Συνέχεια». Σε διαφορετική περίπτωση, θα πρέπει να πατήσετε το κουμπί «Ακύρωση» και να επικοινωνήσετε με το Κέντρο Δικτύων του Φορέα σας ή με το Γραφείο Αρωγής Χρηστών του προγράμματος, προκειμένου να γίνουν οι αναγκαίες διορθώσεις.

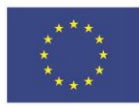

Ευρωπαϊκή Ένωση Ευρωπαϊκό Ταμείο<br>Περιφερειακής Ανάπτυξης

Ε.Π. "Μεταρρύθμιση Δημόσιου Τομέα 2014-2020" ΕΥΔ Προγράμματος "Ψηφιακός Μετασχηματισμός" Με τη συγχρηματοδότηση της Ελλάδας και της Ευρωπαϊκής Ένωσης

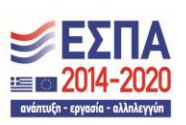

Εντοπίστηκε ότι είναι η πρώτη φορά που συνδέεστε στην Ηλεκτρονική Υπηρεσία Απόκτησης Ακαδημαϊκής Ταυτότητας, κάνοντας login από τον Κατάλογο Χρηστών του Ιδρύματός σας.

Από τον Κατάλογο Χρηστών του Ιδρύματός σας στάλθηκαν στο Πληροφοριακό Σύστημα της Ηλεκτρονικής Υπηρεσίας Απόκτησης Ακαδημαϊκής Ταυτότητας τα ακόλουθα στοιχεία, τα οποία θα καταχωριστούν αυτόματα στο λογαριασμό σας.

Μην ανησυχείτε αν ο Κατάλογος Χρηστών επέστρεψε στο πεδίο του Ον/μου σας τόσο ελληνικούς όσο και λατινικούς χαρακτήρες. Στη δημιουργία της αίτησης θα έχετε το δικαίωμα να επεξεργαστείτε κατάλληλα τα πεδία που θα σας ζητηθεί να συμπληρώσετε

#### Ακαδημαϊκή Ιδιότητα

ΠΡΟΣΩΠΙΚΟ ΙΔΡΥΜΑΤΩΝ/ΕΡΕΥΝΗΤΙΚΩΝ ΦΟΡΕΩΝ

Όνομα

Ioannis

#### Επώνυμο

Papadopoulos

#### Ίδρυμα/Φορέας

ΕΘΝΙΚΟ & ΚΑΠΟΔΙΣΤΡΙΑΚΟ ΠΑΝΕΠΙΣΤΗΜΙΟ ΑΘΗΝΩΝ

ΑΚΥΡΩΣΗ

#### **Ο** Εάν τα στοιχεία αυτά ΔΕΝ είναι ακριβή, πατήστε ΑΚΥΡΩΣΗ και επικοινωνήσετε άμεσα με το Γραφείο Αρωγής της δράσης ή το Κέντρο Δικτύων του Ιδρύματός σας ζητώντας να γίνει η σχετική διόρθωση στον Κατάλογο Χρηστών του Ιδρύματός σας.

Εάν τα στοιχεία αυτά είναι ακριβή, πατήστε ΣΥΝΕΧΕΙΑ για να συνεχίσετε τη διαδικασία εγγραφής σας στο Πληροφοριακό Σύστημα.

ΣΥΝΕΧΕΙΑ

<span id="page-9-0"></span>Εικόνα 1.7: Έλεγχος στοιχείων που εστάλησαν απ' τον κατάλογο χρηστών του Φορέα

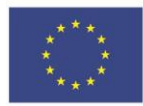

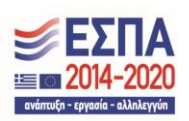

Στη συνέχεια, θα πρέπει να συμπληρώσετε τα στοιχεία δικαιούχου καθώς και τα στοιχεία επικοινωνίας (βλ. [Εικόνα 1.8](#page-11-0)).

Σημειώνεται ότι τα πεδία:

- Ιδιότητα
- Βαθμίδα/Κατηγορία Υπαλλήλου
- Τμήμα/Ινστιτούτο
- Aριθμός Μητρώου Κοινωνικής Ασφάλισης (ΑΜΚΑ)

είναι υποχρεωτικής συμπλήρωσης, ενώ ο Αριθμός Μητρώου προαιρετικής.

Στα στοιχεία επικοινωνίας θα πρέπει να δηλώσετε τη διεύθυνση e-mail και το κινητό σας τηλέφωνο. Είναι πολύ σημαντικό να δηλωθούν έγκυρα στοιχεία επικοινωνίας, καθώς για να υποβάλετε την αίτησή σας τα στοιχεία αυτά θα πρέπει πρώτα να πιστοποιηθούν τα στοιχεία επικοινωνίας σας.

Μετά τη συμπλήρωση των στοιχείων αυτών, επιλέγετε το κουμπί «Αποθήκευση» (βλ. [Εικόνα 1.8](#page-11-0)) και μεταφέρεστε σε νέα οθόνη από την οποία ενημερώνεστε ότι θα πρέπει να πιστοποιήσετε το e-mail που δηλώσατε (βλ. [Εικόνα 1.9\)](#page-11-1). Σχετικές οδηγίες μπορεί να λάβει επιλέγοντας τον υπερ-σύνδεσμο «εδώ» στο πάνω μέρος της οθόνης (βλ. [Εικόνα 1.](#page-11-1)9) και σας εμφανιστούν οι οδηγίες της [Εικόνας 1.10](#page-12-0).

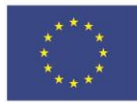

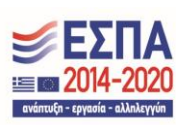

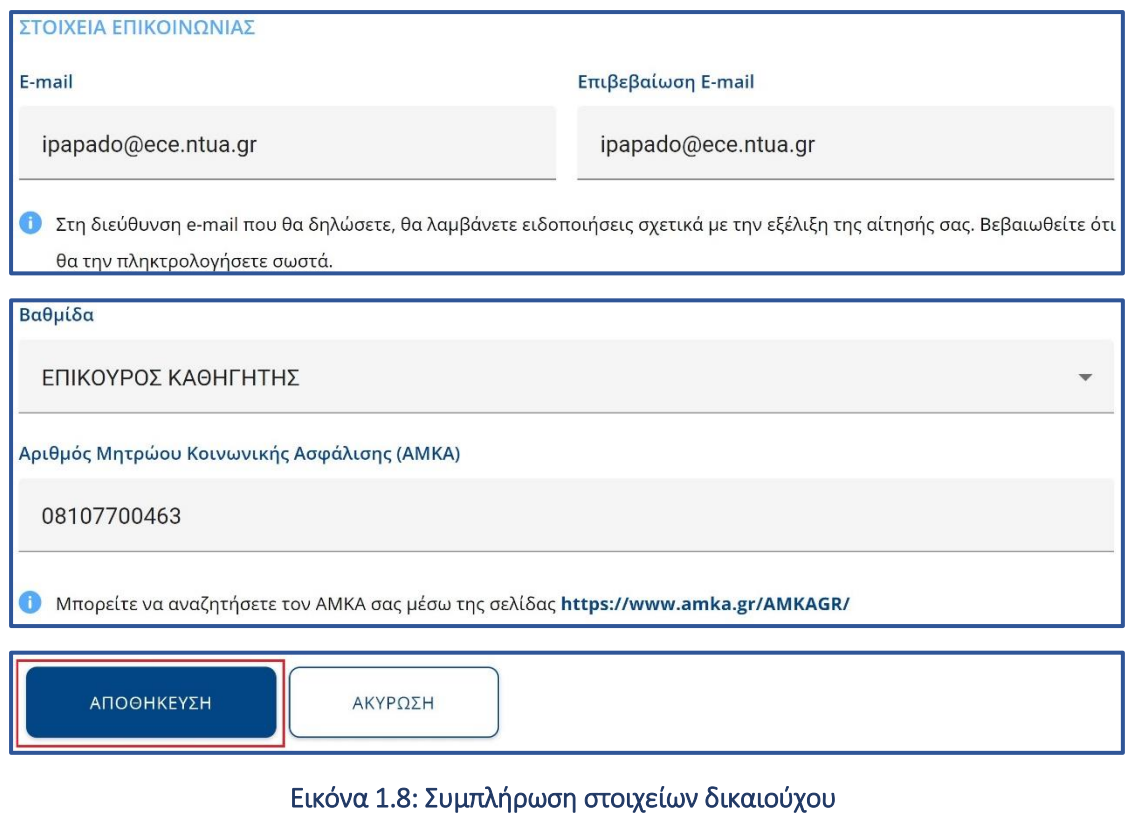

<span id="page-11-0"></span>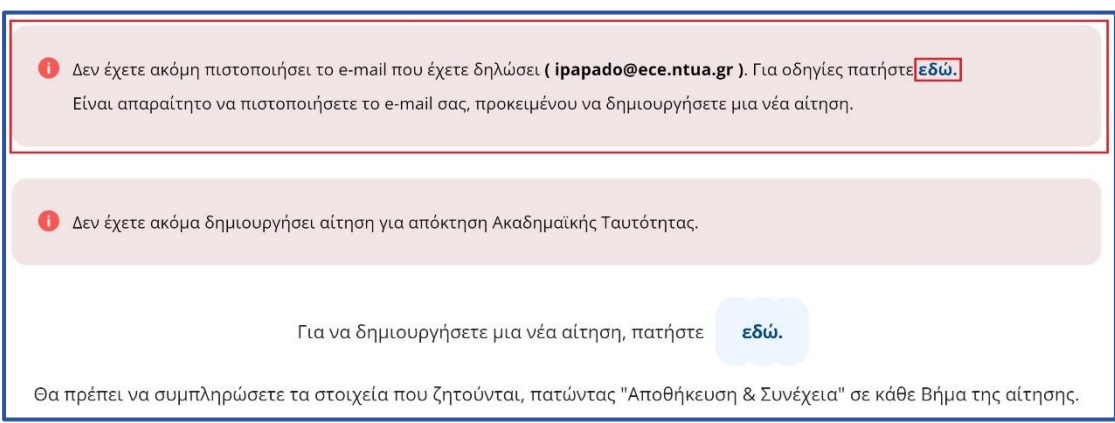

<span id="page-11-1"></span>Εικόνα 1.9: Επιλογή υπερ-συνδέσμου για οδηγίες πιστοποίησης

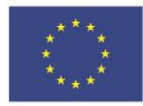

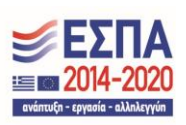

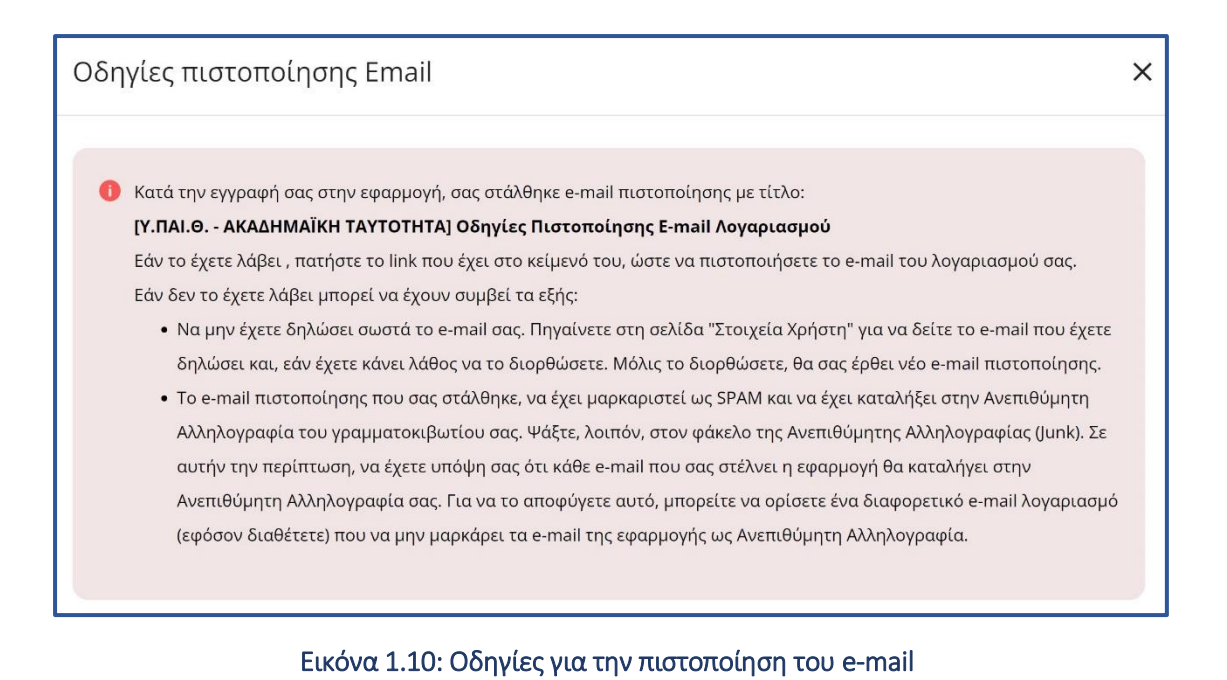

<span id="page-12-0"></span>Θα πρέπει να μεταβείτε στα εισερχόμενα μηνύματα του ηλεκτρονικού σας ταχυδρομείου, όπου και θα βρείτε το e-mail που σας έχει αποσταλεί από την Ηλεκτρονική Υπηρεσία Απόκτησης Ακαδημαϊκής Ταυτότητας. Το e-mail αυτό περιέχει έναν υπερ-σύνδεσμο τον οποίο θα πρέπει να επιλέξετε προκειμένου να ολοκληρωθεί η διαδικασία της πιστοποίησης (βλ. [Εικόνα 1.11](#page-12-1)).

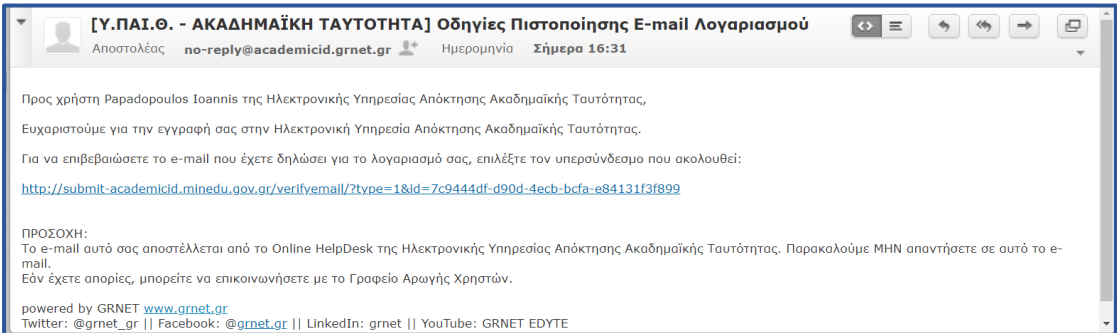

## <span id="page-12-1"></span>Εικόνα 1.11: Εισερχόμενο e-mail με τον υπερ-σύνδεσμο πιστοποίησης

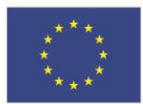

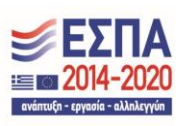

Κατόπιν, θα ενημερωθείτε ότι η επιβεβαίωση του e-mail σας πραγματοποιήθηκε επιτυχώς (βλ. [Εικόνα 1.12](#page-13-0).).

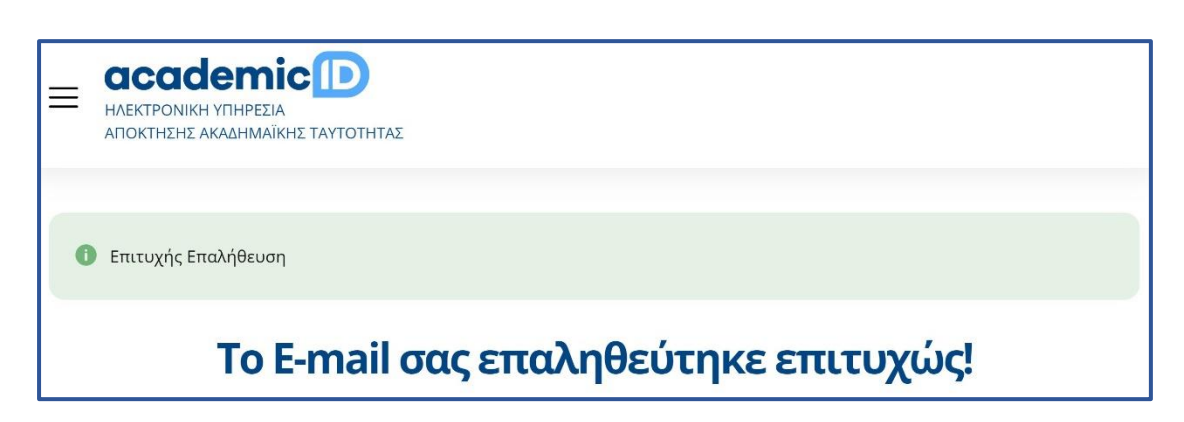

## Εικόνα 1.12: Επιτυχής επιβεβαίωση του e-mail

<span id="page-13-0"></span>Σε περίπτωση που δε λάβατε το e-mail με τον υπερ-σύνδεσμο για την πιστοποίηση του e-mail επειδή δηλώσατε λάθος e-mail, μπορείτε να μεταβείτε στην καρτέλα «Στοιχεία Δικαιούχου» και στην υπο-καρτέλα «Στοιχεία λογαριασμού / επικοινωνίας» να αλλάξετε e-mail πληκτρολογώντας το σωστό e-mail και να πατήσετε το κουμπί «Αποθήκευση» στο κάτω μέρος της οθόνης (βλ. [Εικόνα 1.13](#page-14-0)). Επίσης στην περίπτωση που διαγράψατε καταλάθος το e-mail πριν την επιλογή του υπερ-συνδέσμου μπορείτε να επιλέξετε το κουμπί «Επαναποστολή E-mail Πιστοποίησης» (βλ. [Εικόνα 1.1](#page-14-0)3).

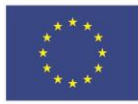

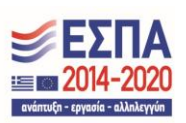

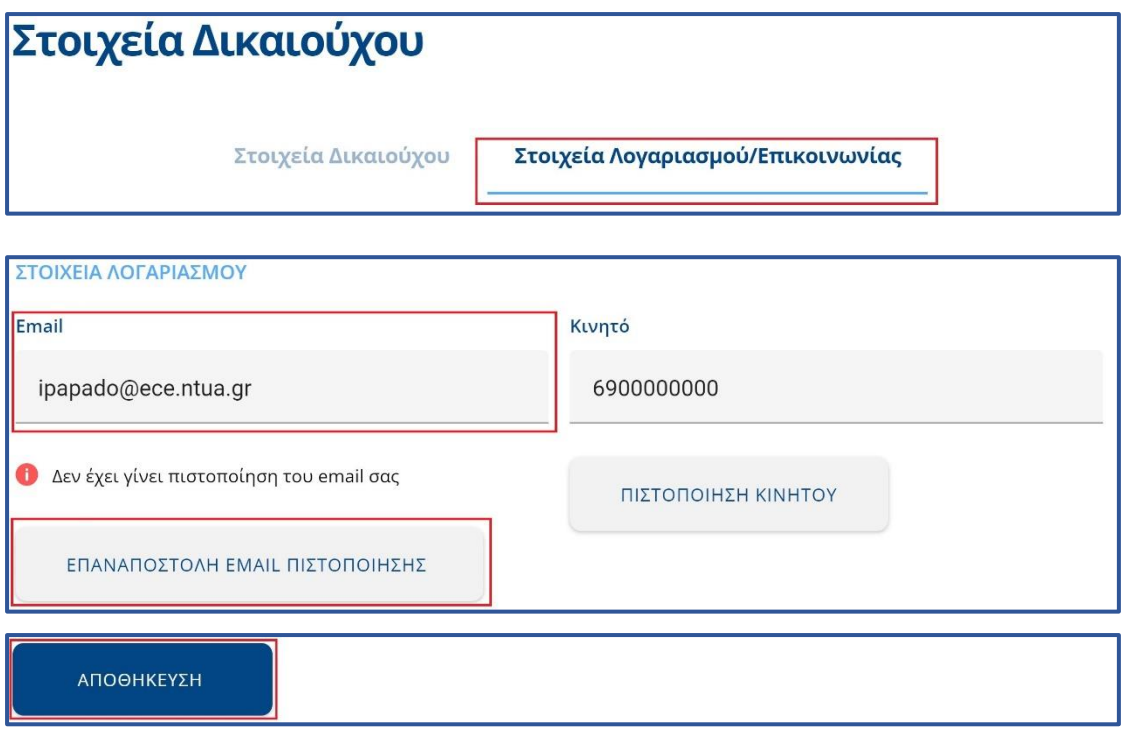

<span id="page-14-0"></span>Εικόνα 1.13: Αλλαγή e-mail λογαριασμού και Επαναποστολή e-mail πιστοποίησης

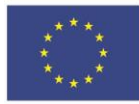

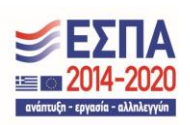

## <span id="page-15-0"></span>2. Διαδικασία υποβολής αίτησης

Για να δημιουργήσετε την αίτησή σας για ακαδημαϊκή ταυτότητα θα πρέπει να μεταβείτε στην καρτέλα «Οι Αιτήσεις μου» και να πατήσετε το κουμπί «Δημιουργία / Επεξεργασία αίτησης» (βλ. [Εικόνα 2.1](#page-15-1)).

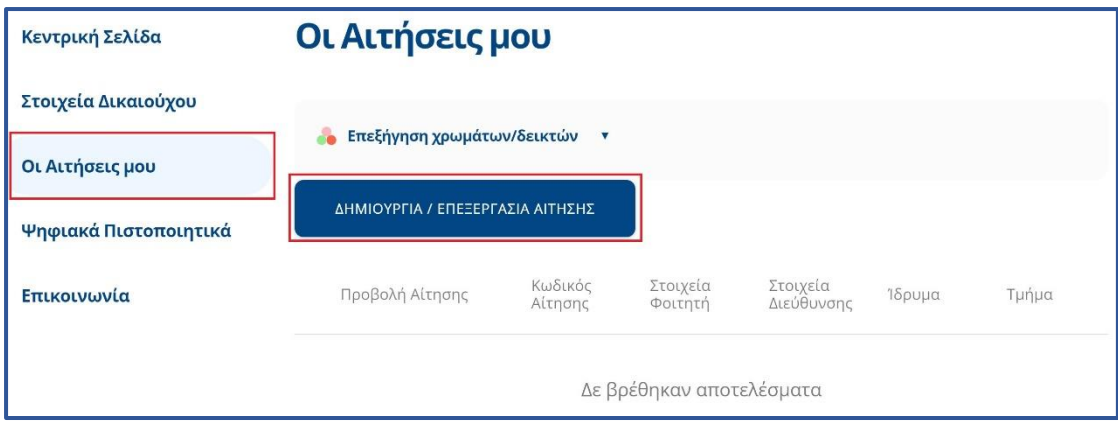

Εικόνα 2.1: Καρτέλα «Οι αιτήσεις μου» και εκκίνηση δημιουργίας αίτησης

<span id="page-15-1"></span>Αφού πατήσετε το κουμπί «Δημιουργία / Επεξεργασία αίτησης» (βλ. [Εικόνα 2.1\)](#page-15-1) θα μεταβείτε στην καρτέλα «Προετοιμασία Αίτησης» (βλ. [Εικόνα 2.2\)](#page-16-0). Στην καρτέλα αυτή θα πρέπει να συμπληρώσετε το ονοματεπώνυμό σας τόσο με ελληνικούς όσο και με λατινικούς χαρακτήρες, όπως ακριβώς αναγράφεται στην αστυνομική σας ταυτότητα.

Για την περίπτωση αλλοδαπών μελών προσωπικού που το ονοματεπώνυμό τους γράφεται μόνο με λατινικούς χαρακτήρες θα πρέπει να τσεκαριστεί η επιλογή «Ον/μο μόνο στα λατινικά» και κατόπιν να συμπληρωθεί το ονοματεπώνυμο μόνο με λατινικούς χαρακτήρες (βλ. [Εικόνα 2.3](#page-17-0)). Παρακάτω στην ίδια καρτέλα καλείστε να συμπληρώσετε και τη διεύθυνση μόνιμης κατοικίας σας και για να προχωρήστε στο επόμενο βήμα θα πρέπει στη συνέχεια να πατήσετε το κουμπί «Αποθήκευση και συνέχεια» (βλ. [Εικόνα](#page-17-0)  [2.3\)](#page-17-0).

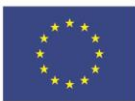

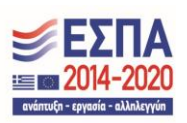

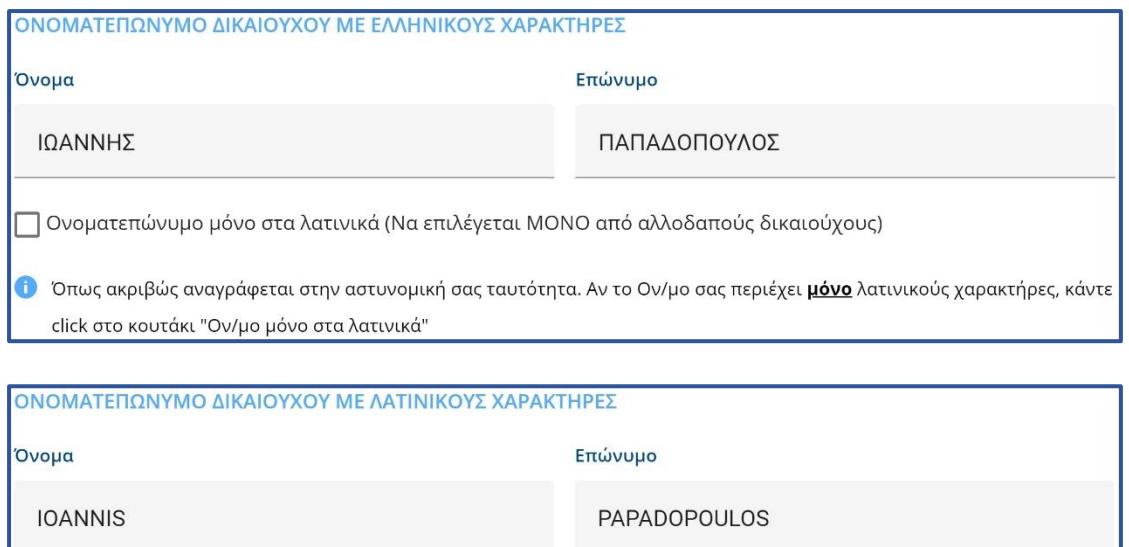

<span id="page-16-0"></span>Ο Για το σωστό τρόπο αναγραφής του Ονοματεπώνυμού σας με λατινικούς χαρακτήρες διαβάστε πληροφορίες για την μεταγραφή χαρακτήρων κατά ΕΛΟΤ 743

Εικόνα 2.2: Συμπλήρωση ονοματεπωνύμου

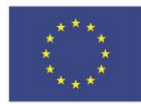

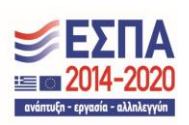

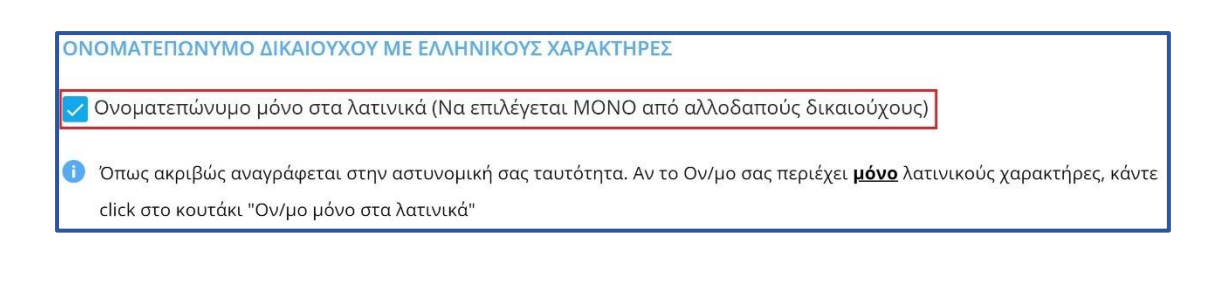

ΑΠΟΘΗΚΕΥΣΗ & ΣΥΝΕΧΕΙΑ

#### <span id="page-17-0"></span>Εικόνα 2.3: Επιλογή για περίπτωση αλλοδαπών μελών προσωπικού και Αποθήκευση αίτησης

Στο επόμενο βήμα της διαδικασίας, θα πρέπει να ανεβάσετε τη φωτογραφία που θα εκτυπωθεί στην ταυτότητα. Η φωτογραφία αυτή θα πρέπει να είναι πρόσφατη, έγχρωμη και να απεικονίζει ευκρινώς μόνο το πρόσωπο του δικαιούχου. Για να γίνει δεκτή μία φωτογραφία από το σύστημα θα πρέπει να έχει διαστάσεις τουλάχιστον 240 Χ 240 pixels, να είναι τύπου .jpg, .jpeg ή .png και το μέγεθος της να μην υπερβαίνει τα 1 Mbyte.

Θα πρέπει να πατήσετε το κουμπί «Επιλέξτε Φωτογραφία» (βλ. [Εικόνα 2.4\)](#page-18-0) και να αναζητήσετε στον υπολογιστή σας μία φωτογραφία με τις παραπάνω προδιαγραφές. Έπειτα θα πρέπει να επιλέξει τη φωτογραφία (βλ. [Εικόνα 2.5\)](#page-18-1) και στην συνέχεια θα εμφανιστεί η επιλογή για περικοπή της φωτογραφίας, σε αυτό το στάδιο μπορείτε να μετακινήσετε προς τα αριστερά ή προς τα δεξιά, μπορείτε να μειώσετε ή να αυξήσετε αντίστοιχα το μέγεθος της φωτογραφίας. Όταν η φωτογραφία πάρει το επιθυμητό μέγεθος, μετακινώντας το διακεκομμένο ορθογώνιο (βλ. [Εικόνα 2.](#page-19-0)6) μπορείτε να κεντράρετε στο πρόσωπό σας και να περικόψετε το υπόλοιπο μέρος της φωτογραφίας, πατώντας το κουμπί «Περικοπή» και για να προχωρήσετε στο επόμενο βήμα πατώντας το κουμπί «Αποθήκευση και Συνέχεια» (βλ. [Εικόνα 2.](#page-20-0)7).

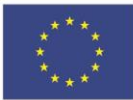

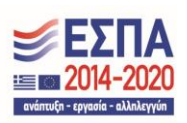

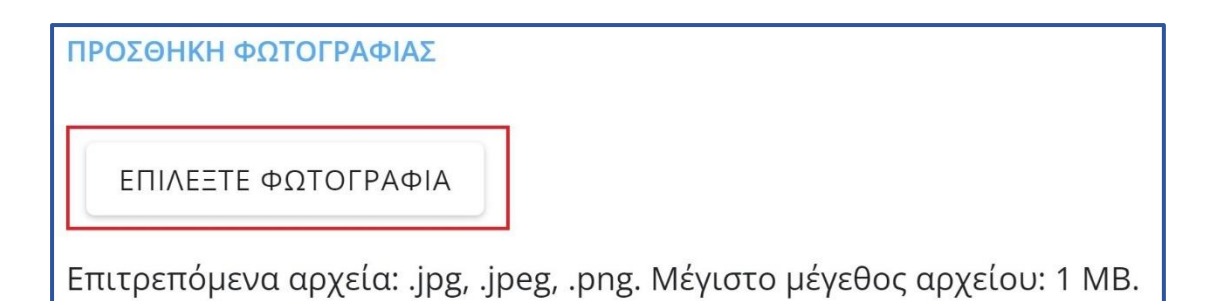

<span id="page-18-0"></span>Papadopo  $m<sub>2</sub>$ × <mark>ται δεκτές. Στις περ</mark> <mark>τώσεις που αυτά δε</mark> καλύμματα δεν κρύ File game: Ioannis Papadopoulos.jpg τρχεία (\*.jpg Open Car ΠΡΟΣΘΗΚΗ ΦΩΤΟΓΡΑΦΙΑΣ ΕΠΙΛΕΞΤΕ ΦΩΤΟΓΡΑΦΙΑ Επιτρεπόμενα αρχεία: .jpg, .jpeg, .png. Μέγιστο μέγεθος αρχείου: 1 MB.

Εικόνα 2.4: Εκκίνηση αναζήτησης φωτογραφίας

<span id="page-18-1"></span>Εικόνα 2.5: Αναζήτηση φωτογραφίας

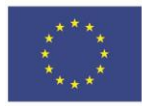

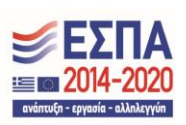

ΠΡΟΣΘΗΚΗ ΦΩΤΟΓΡΑΦΙΑΣ

ΕΠΙΛΕΞΤΕ ΦΩΤΟΓΡΑΦΙΑ

Ioannis Papadopoulos.jpg 11 kb Ready to upload

Επιτρεπόμενα αρχεία: .jpg, .jpeg, .png. Μέγιστο μέγεθος αρχείου: 1 MB.

Περικοπή φωτογραφίας

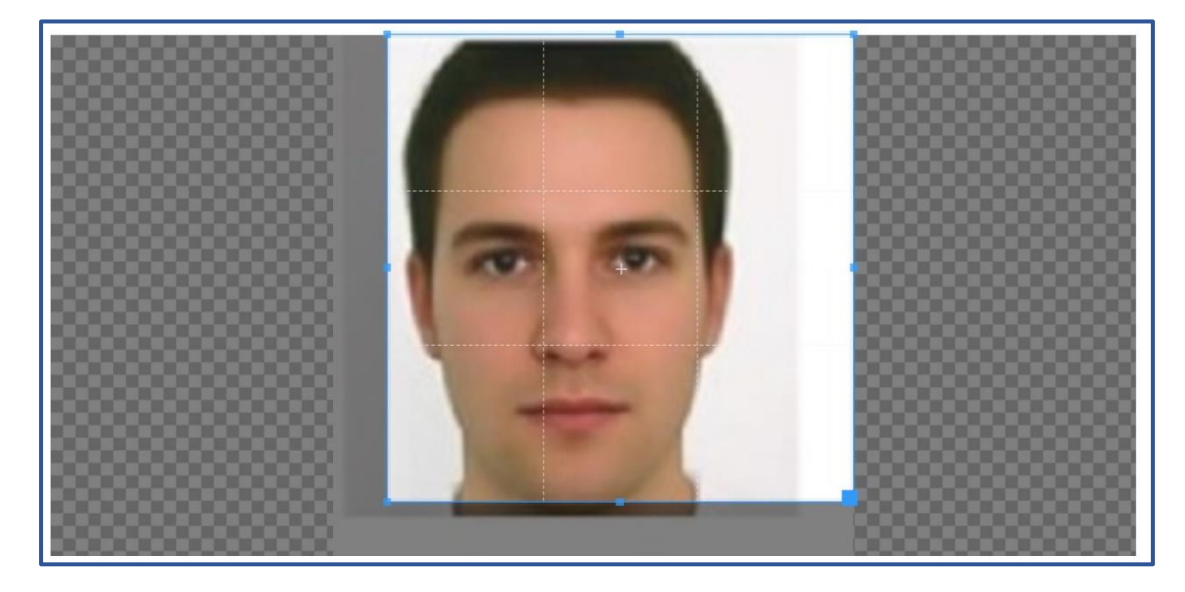

<span id="page-19-0"></span>Περικοπή

Εικόνα 2.6: Διόρθωση φωτογραφίας

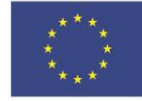

Ευρωπαϊκή Ένωση - Ευρωπαϊκό Ταμείο<br>Γιεριφερειακής<br>Ανάπτυξης

Ε.Π. "Μεταρρύθμιση Δημόσιου Τομέα 2014-2020" ΕΥΔ Προγράμματος "Ψηφιακός Μετασχηματισμός" Με τη συγχρηματοδότηση της Ελλάδας και της Ευρωπαϊκής Ένωσης

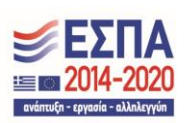

ΠΡΟΣΘΗΚΗ ΦΩΤΟΓΡΑΦΙΑΣ

ΕΠΙΛΕΞΤΕ ΦΩΤΟΓΡΑΦΙΑ

Ioannis Papadopoulos.jpg 11 kb Ready to upload

Επιτρεπόμενα αρχεία: .jpg, .jpeg, .png. Μέγιστο μέγεθος αρχείου: 1 MB.

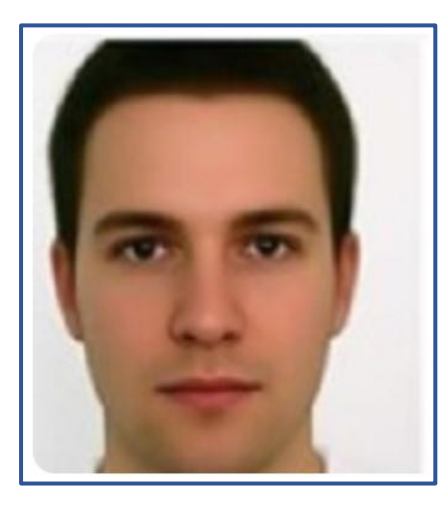

<span id="page-20-0"></span>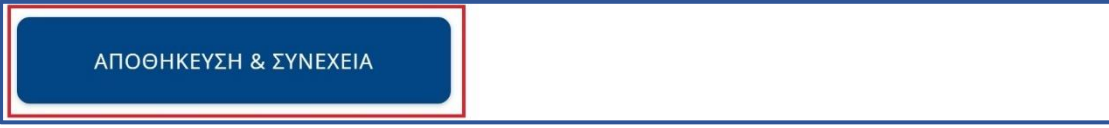

Εικόνα 2.7: Αποθήκευση φωτογραφίας

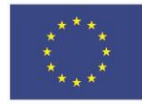

Ευρωπαϊκή Ένωση - Ευρωπαϊκό Ταμείο<br>Γιεριφερειακής<br>Ανάπτυξης

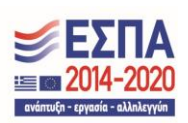

Έπειτα, μεταφέρεστε στο επόμενο βήμα, όπου μπορείτε να επιλέξετε την Περιφερειακή ενότητα και τον Καλλικρατικό Δήμο και στην συνέχεια θα σας εμφανιστούν τα διαθέσιμα σημεία διανομής από το οποίο θα παραλάβετε την Ακαδημαϊκή Ταυτότητα. (βλ. [Εικόνα 2.8](#page-22-0)).

**Σημείωση:** Για για να εμφανιστούν σημεία διανομής θα πρέπει να επιλέξετε την Περιφερειακή ενότητα και τον Καλλικρατικό Δήμο όπου είναι η έδρα της σχολής, π.χ. για το ΕΘΝΙΚΟ & ΚΑΠΟΔΙΣΤΡΙΑΚΟ ΠΑΝΕΠΙΣΤΗΜΙΟ ΑΘΗΝΩΝ θα πρέπει να επιλέξετε Περιφερειακή ενότητα ΑΤΤΙΚΗΣ και Καλλικρατικό Δήμο ΑΘΗΝΑΙΩΝ.

Επίσης μπορείτε να δείτε το ωράριο λειτουργίας με το σημείο διανομής που έχετε επιλέξει καθώς και το σημείο στον χάρτη, πατώντας στις τρεις (3) τελείες που εμφανίζονται στο δεξιά μέρος του επιλεγμένου σημείου διανομής (βλ. [Εικόνα 2.8](#page-22-0)).

Αφού εντοπίσετε το επιθυμητό σημείο διανομής, μπορείτε απλά να "κλικάρετε" σε οποιοδήποτε σημείο του πεδίου του σημείου διανομής ώστε να φαίνεται πως είναι "επιλεγμένο" με σχετική μπλε απόχρωση (βλ. [Εικόνα 2.9\)](#page-22-1). Για να προχωρήσετε στο επόμενο βήμα θα πρέπει να πατήσετε το κουμπί «Αποθήκευση & Συνέχεια» (βλ. [Εικόνα](#page-22-1)  [2.9\)](#page-22-1).

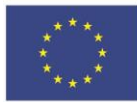

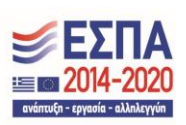

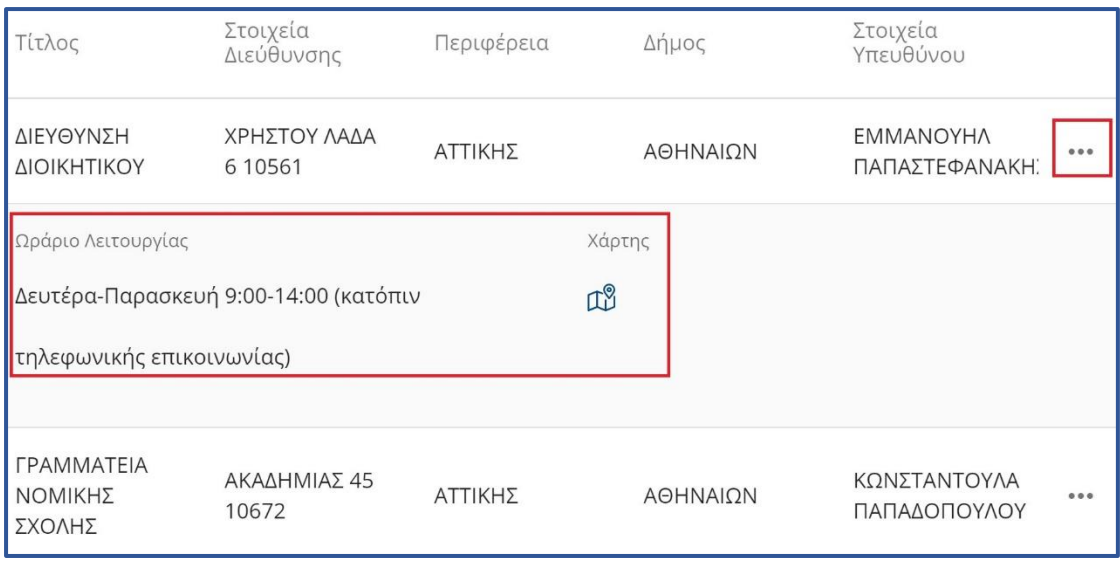

ΑΠΟΘΗΚΕΥΣΗ & ΣΥΝΕΧΕΙΑ

## <span id="page-22-0"></span>Εικόνα 2.8: Εμφάνιση ωραρίου και σημείου στο χάρτη του σημείου διανομής

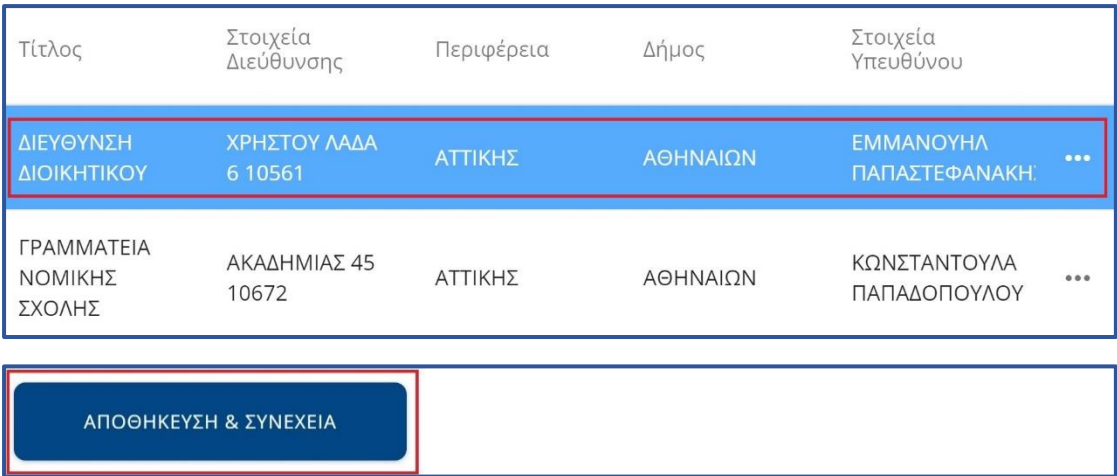

## <span id="page-22-1"></span>Εικόνα 2.9: Επιλογή του σημείου διανομής

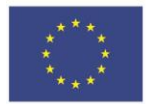

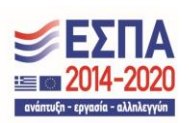

Έχετε πλέον συμπληρώσει όλα τα απαιτούμενα στοιχεία. Η εφαρμογή σας οδηγεί στο βήμα της οριστικής υποβολής της αίτησης και σας εμφανίζει μία προεπισκόπηση της αίτησής σας με όλα τα στοιχεία της συγκεντρωτικά (βλ. [Εικόνα 2.10\)](#page-23-0), καθώς και την προεπισκόπηση της Ακαδημαϊκής του ταυτότητας (βλ. [Εικόνα 2.11\)](#page-24-0). Για να υποβάλετε οριστικά την αίτησή σας θα πρέπει να βεβαιωθείτε ότι όλα τα στοιχεία σας είναι ακριβή και ορθά και κατόπιν να πατήσετε το checkbox «Βεβαιώνω εν γνώση νομικών συνεπειών περί ψευδούς δηλώσεως, ότι όλα τα στοιχεία της αίτησής μου είναι ακριβή και σωστά» και στην συνέχεια κουμπί «Οριστική Υποβολή Αίτησης» που βρίσκονται στο κάτω μέρος της οθόνης (βλ. [Εικόνα 2.12\)](#page-24-1) και στη συνέχεια να πατήσει «Υποβολή» στο παράθυρο που θα της εμφανιστεί (βλ. [Εικόνα 2.1](#page-25-0)3). Σημειώνεται ότι αιτήσεις που δεν υποβάλλονται οριστικά δεν αποστέλλονται για έλεγχο στις Διευθύνσεις Διοικητικού των ιδρυμάτων και συνεπώς δεν προχωρά η έκδοση των αντίστοιχων Ακαδημαϊκών Ταυτοτήτων.

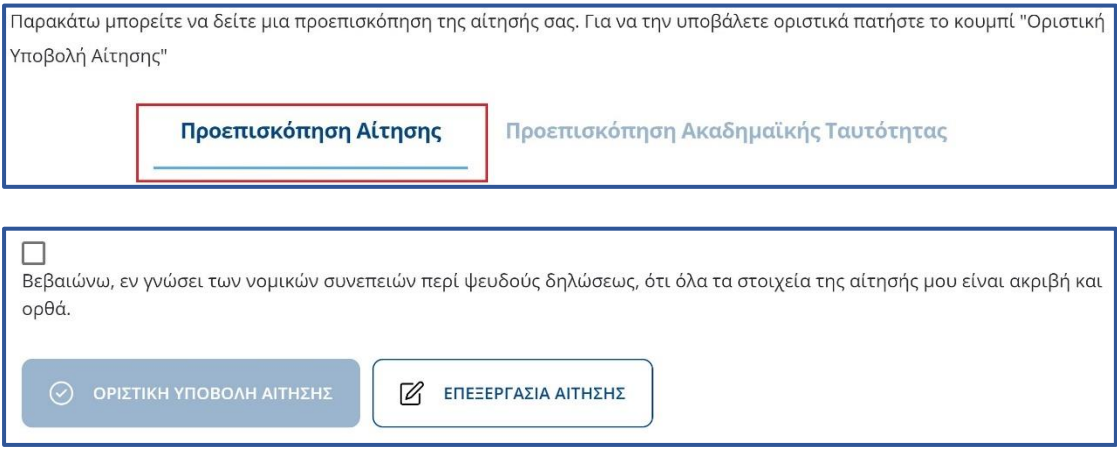

<span id="page-23-0"></span>Εικόνα 2.10: Προεπισκόπηση Αίτησης

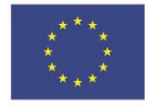

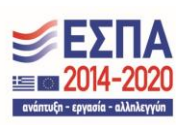

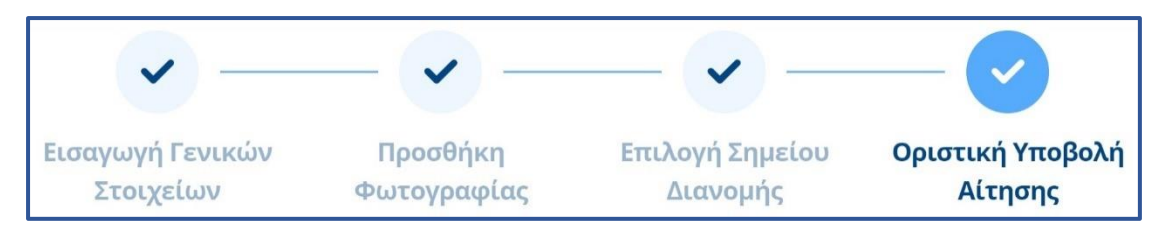

Παρακάτω μπορείτε να δείτε μια προεπισκόπηση της αίτησής σας. Για να την υποβάλετε οριστικά πατήστε το κουμπί "Οριστική Υποβολή Αίτησης" Προεπισκόπηση Αίτησης Προεπισκόπηση Ακαδημαϊκής Ταυτότητας

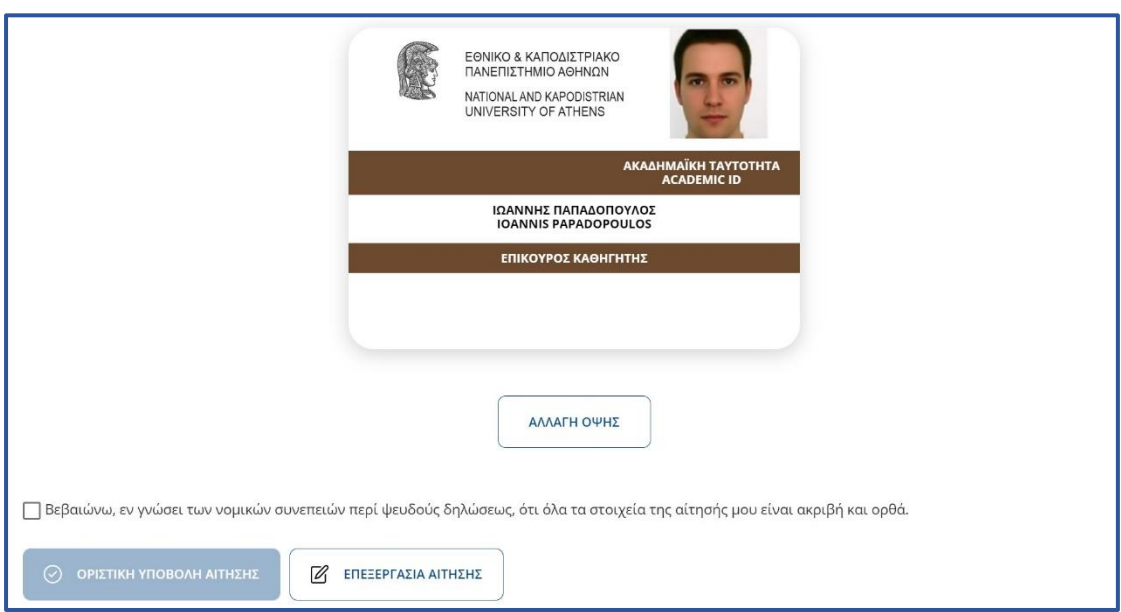

## Εικόνα 2.11: Προεπισκόπηση Ακαδημαϊκής ταυτότητας

<span id="page-24-0"></span>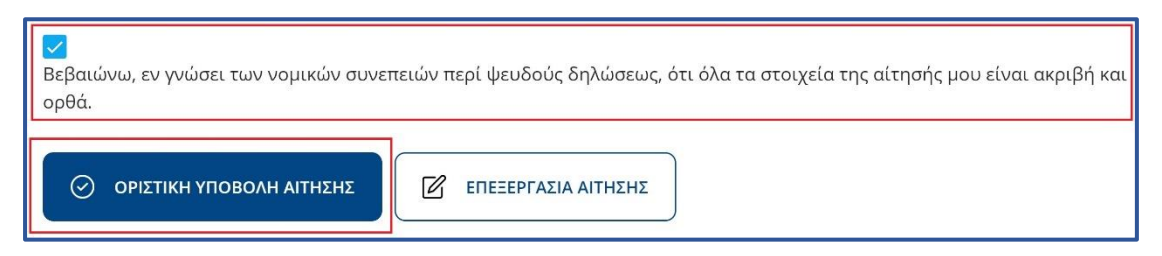

## <span id="page-24-1"></span>Εικόνα 2.12: Επιβεβαίωση πως όλα τα στοιχεία είναι ακριβή και ορθά

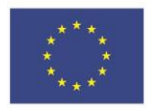

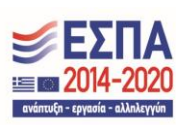

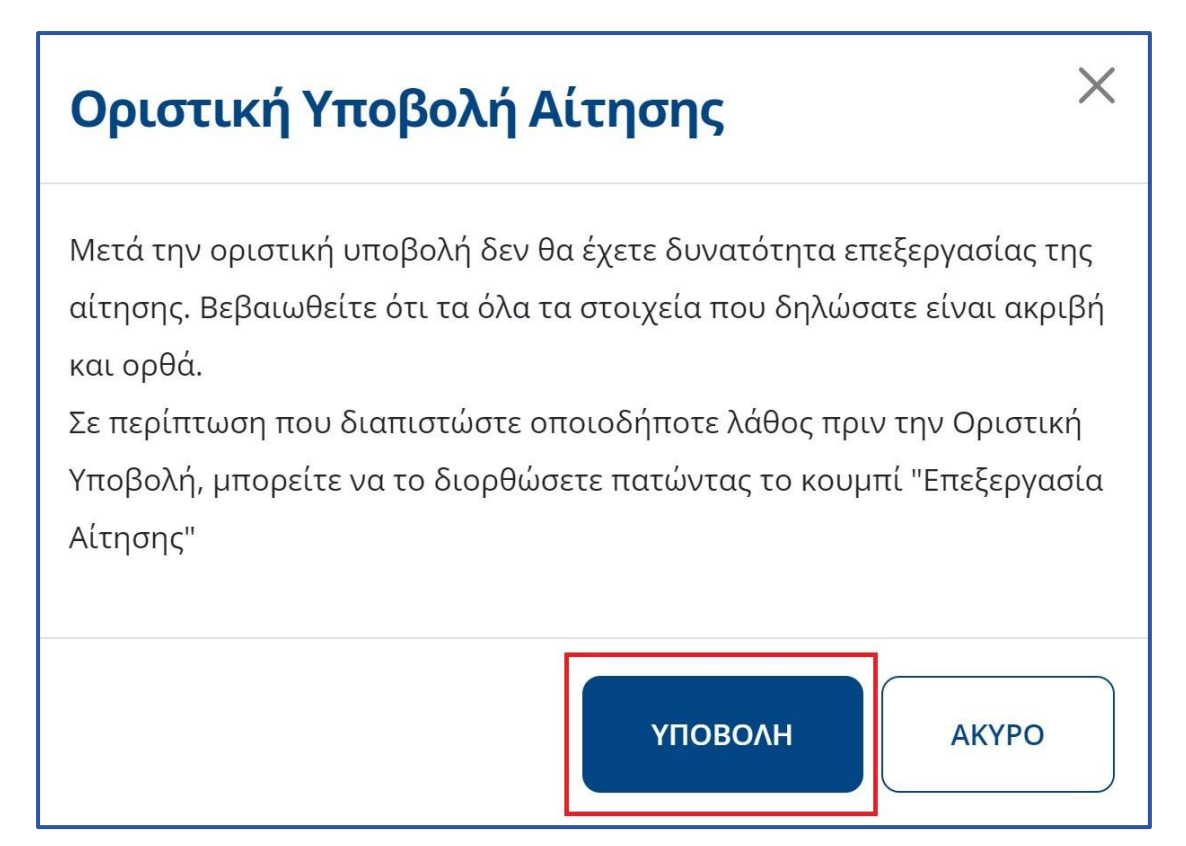

Εικόνα 2.13: Οριστική υποβολή της αίτησης

<span id="page-25-0"></span>Μετά την οριστική υποβολή της αίτησής σας, θα ενημερωθείτε ότι η αίτησή σας έχει υποβληθεί επιτυχώς και θα δείτε το μοναδικό κωδικό της (βλ. [Εικόνα 2.](#page-26-0)14.). Παράλληλα, θα λάβετε στο e-mail που έχει δηλώσει μήνυμα ότι η αίτησή σας έχει υποβληθεί ορίστηκα (βλ. [Εικόνα 2.](#page-26-1)15).

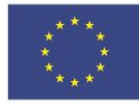

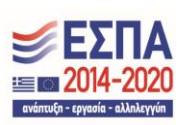

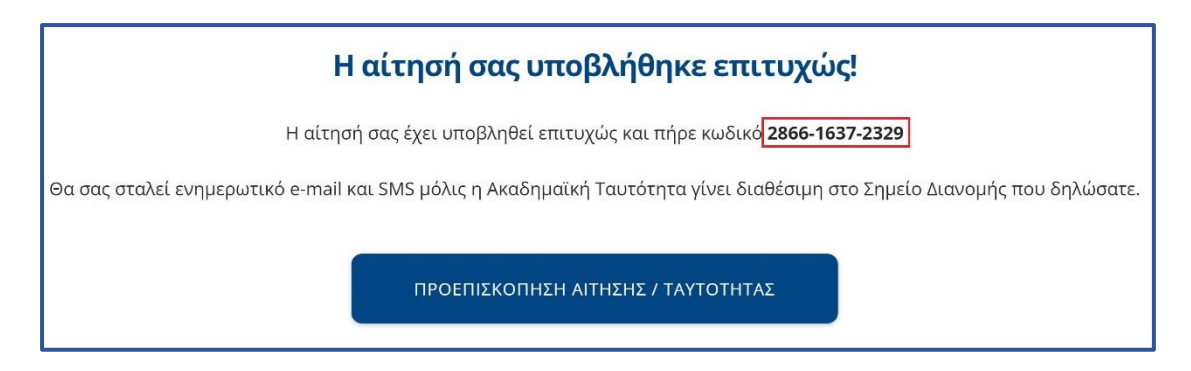

## Εικόνα 2.14: Ενημέρωση πως η αίτηση έχει υποβληθεί επιτυχώς

<span id="page-26-0"></span>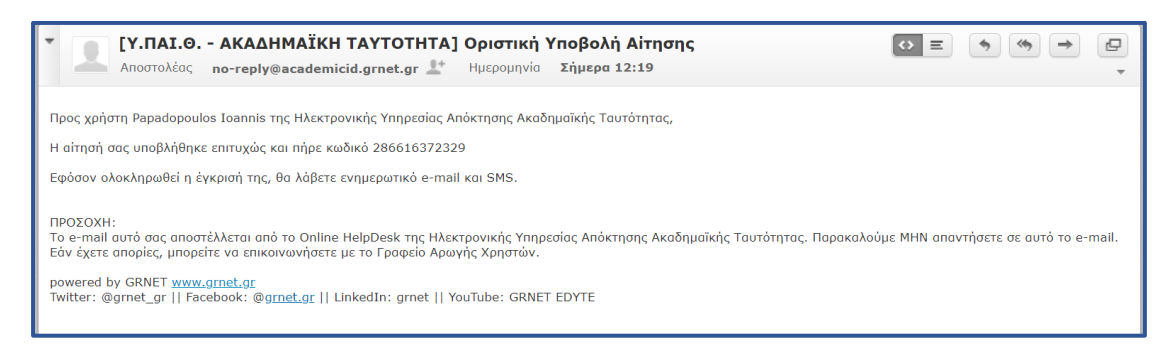

## <span id="page-26-1"></span>Εικόνα 2.15: Εισερχόμενο e-mail σχετικά με την επιτυχία της οριστικής υποβολής της αίτησης

Μπορείτε πλέον να αποσυνδεθείτε από την εφαρμογή πατώντας το κουμπί «Αποσύνδεση» επάνω δεξιά στην οθόνη (βλ. Εικόνες [2.16](#page-27-0) και [2.17\)](#page-27-1).

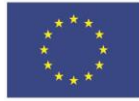

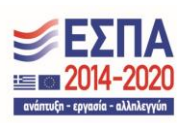

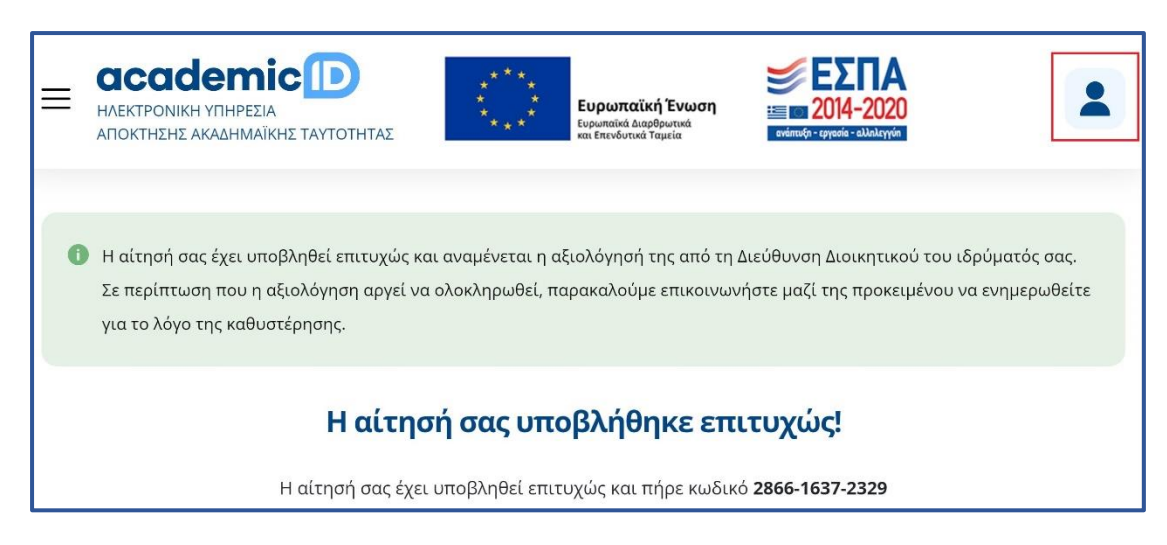

## Εικόνα 2.16: Αποσύνδεση από την εφαρμογή

<span id="page-27-0"></span>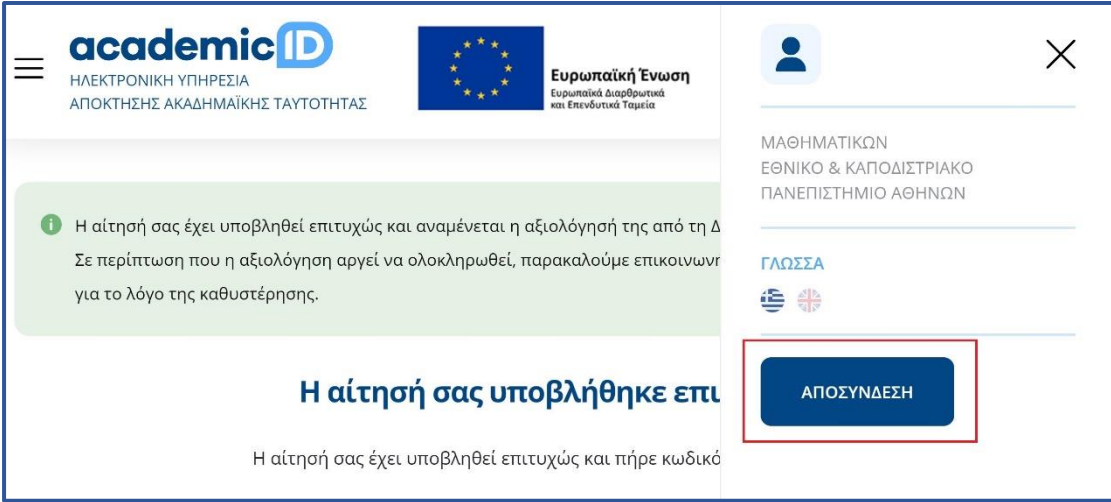

<span id="page-27-1"></span>Εικόνα 2.17: Αποσύνδεση από την εφαρμογή

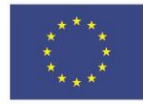

Ευρωπαϊκή Ένωση .<br>Ευρωπαϊκό Ταμείο<br>Περιφερειακής Ανάπτυξης

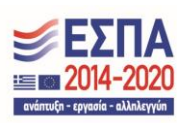

Πλέον, αναμένετε την έγκριση της αίτησης από τη Διεύθυνση Διοικητικού του Φορέα σας. Μετά την έγκριση, θα ειδοποιηθείτε με e-mail και SMS όταν η Ακαδημαϊκή Ταυτότητα θα είναι έτοιμη προς παράδοση στο σημείο διανομής που επιλέξατε. Για την παραλαβή της Ταυτότητας θα πρέπει να μεταβείτε αυτοπροσώπως στο σημείο διανομής, έχοντας μαζί σας την αστυνομική σας ταυτότητα και αναφέροντας το μοναδικό κωδικό της αίτησής σας. Σε περίπτωση παραλαβής της Ταυτότητας από τρίτο πρόσωπο θα απαιτείται η επίδειξη της σχετικής νόμιμης εξουσιοδότησης.

Σημειώνεται ότι κατά την παραλαβή της Ακαδημαϊκής Ταυτότητας θα σας ζητηθεί να υπογράψετε σχετική βεβαίωση παραλαβής. Παράλληλα, θα πρέπει να παραλάβετε και έναν αναγνώστη/εγγραφέα Ακαδημαϊκής Ταυτότητας.

Αναλυτικές οδηγίες για τη χρήση της Ακαδημαϊκής σας Ταυτότητας θα μπορείτε να βρείτε από την καρτέλα «Ψηφιακά Πιστοποιητικά» του λογαριασμού σας.

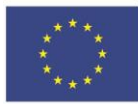

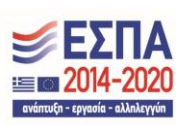

## <span id="page-29-0"></span>3. Διόρθωση αίτησης κατόπιν αιτήματος της Διεύθυνσης Διοικητικού

Σε περίπτωση που η Διεύθυνση Διοικητικού, κατά την αξιολόγηση της αίτησης, εντοπίσει κάποιο λάθος έχει τη δυνατότητα να σας αποστείλει την αίτηση πίσω για διορθώσεις. Στην περίπτωση αυτή ενημερώνεστε με σχετικό μήνυμα στο e-mail (βλ. [Εικόνα 3.1\)](#page-29-1) που έχετε δηλώσει κατά την εγγραφή σας στο σύστημα. Κατόπιν, θα πρέπει να εισέλθετε στο λογαριασμό σας, προκειμένου να ενημερωθείτε για τα πεδία της αίτησης στα οποία εντοπίστηκαν λάθη και να προβείτε στη διόρθωσή τους.

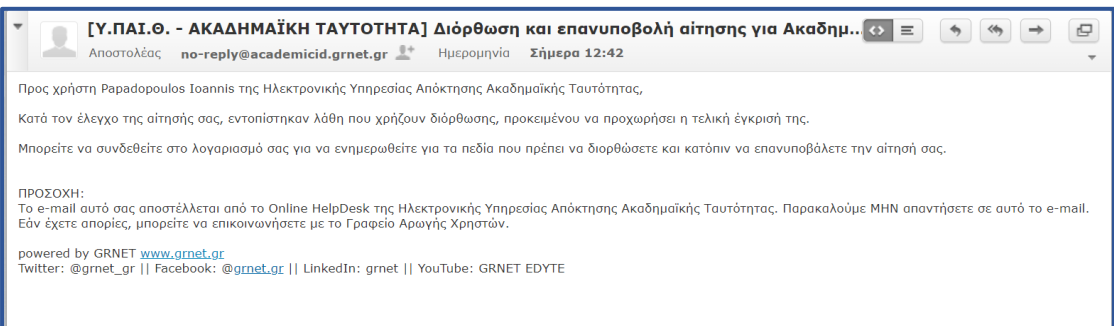

Εικόνα 3.1: Ενημέρωση με e-mail για ανάγκη διόρθωσης της αίτησης

<span id="page-29-1"></span>Κατόπιν, θα πρέπει να εισέλθετε στο λογαριασμό σας, προκειμένου να ενημερωθείτε για τα πεδία της αίτησης στα οποία εντοπίστηκαν λάθη και να προβείτε στη διόρθωσή τους (βλ. [Εικόνα 3.2\)](#page-30-0) και στη συνέχεια στην καρτέλα «Οι Αιτήσεις μου» και να  $\overline{\text{r}}$ πατήσετε το εικονίδιο  $\overline{\text{r}}$  προκειμένου να ενημερωθείτε και για τις παρατηρήσεις της Διεύθυνσης Διοικητικού (βλ. Εικόνα [3.3](#page-30-1) και [3.4\)](#page-31-0).

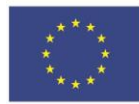

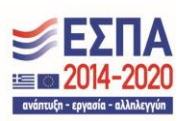

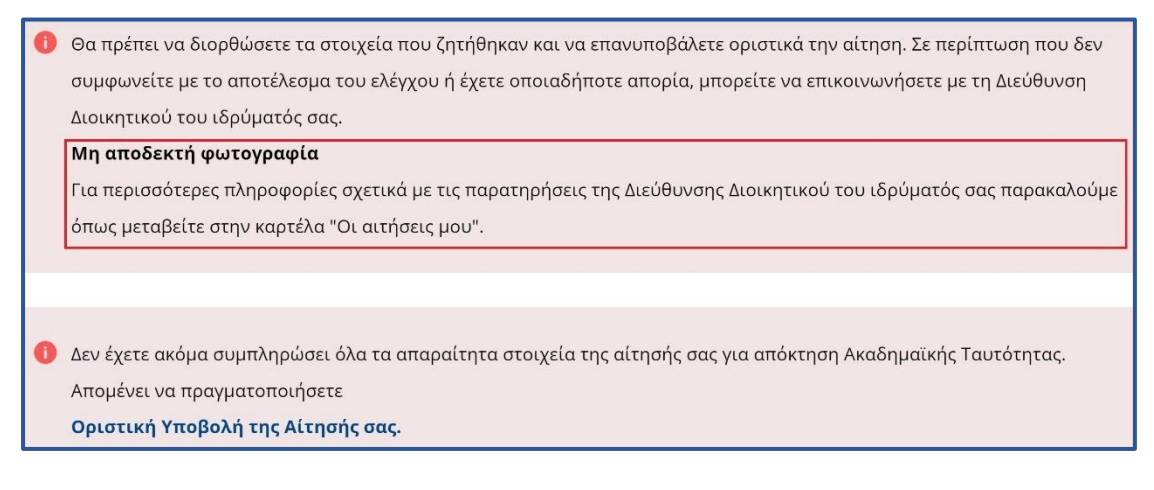

## <span id="page-30-0"></span>Εικόνα 3.2: Προβολή πεδίων της αίτησης στα οποία εκτοπίστηκαν λάθη

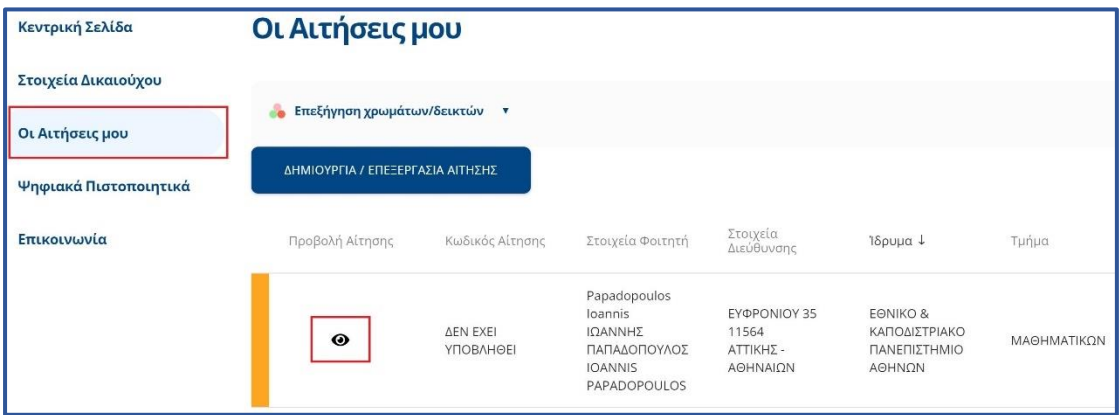

<span id="page-30-1"></span>Εικόνα 3.3: Μετάβαση στην προβολή των παρατηρήσεων της Διεύθυνσης Διοικητικού

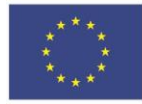

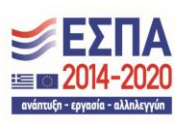

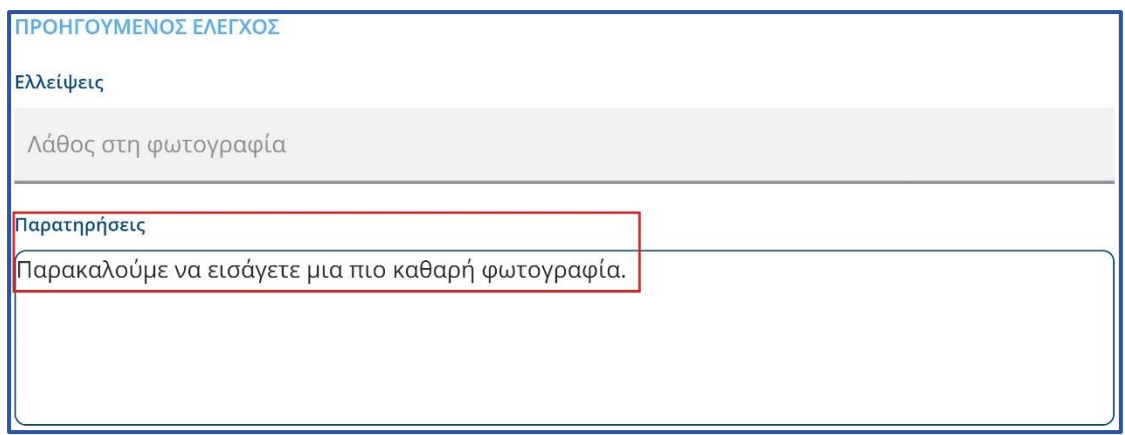

Εικόνα 3.4: Προβολή παρατηρήσεων Διεύθυνσης Διοικητικού

<span id="page-31-0"></span>Στο παράδειγμα υποβολής αίτησης της προηγούμενης ενότητας, η Διεύθυνση Διοικητικού κατά τον έλεγχο εντόπισε πρόβλημα στη φωτογραφία και ζήτησε την αντικατάστασή της με άλλη (βλ. [Εικόνα 3.4\)](#page-31-0). Για να ξεκινήσετε τη διόρθωση της αίτησής σας επιλέγετε την καρτέλα «Οι Αιτήσεις μου» και πατάτε το κουμπί «Δημιουργία / Επεξεργασία Αίτησης» (βλ. [Εικόνα 3.5\)](#page-32-0) και στη συνέχεια να επιλέξετε να επιστρέψετε στο βήμα της προσθήκης φωτογραφίας (βλ. [Εικόνα 3.6\)](#page-32-1) για να μπορέσετε να επιλέξετε μια νέα φωτογραφία (βλ. Εικόνα [2.4](#page-18-0) έως [2.6](#page-19-0)). Όταν θα κάνετε την επιλογή της νέας φωτογραφίας και κάνετε περικοπή η εφαρμογή θα σας δείχνει και την ήδη υπάρχουσα φωτογραφία και την νέα που ανεβάσατε (βλ. [Εικόνα 3.](#page-32-1)6), για να προχωρήσετε θα πρέπει αφού κάνετε περικοπή της νέας φωτογραφίας (βλ. Εικόνα [2.4](#page-18-0) έως [2.6](#page-19-0)) θα πρέπει να πατήσετε «Αποθήκευση & Συνέχεια» ακριβώς κάτω απ την νέα του φωτογραφία (βλ. [Εικόνα 3.](#page-32-1)6).

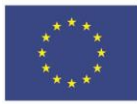

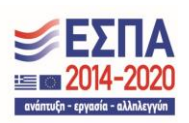

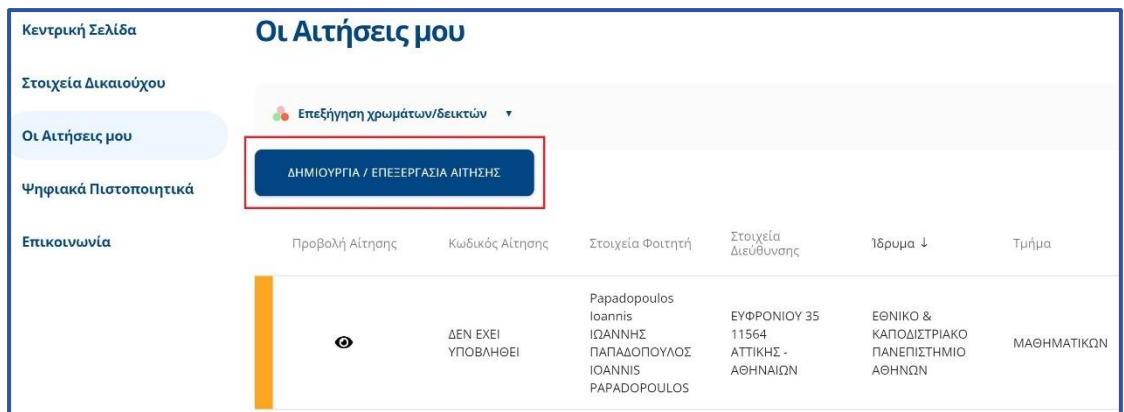

Εικόνες 3.5: Έναρξη επεξεργασίας της αίτησης

<span id="page-32-0"></span>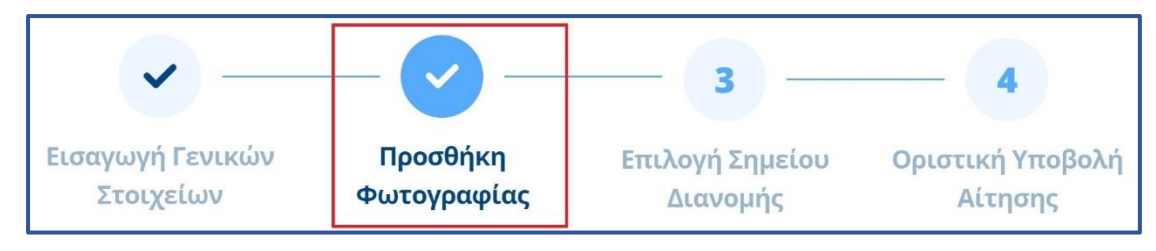

Εικόνα 3.6: Προσθήκη νέας φωτογραφίας

<span id="page-32-1"></span>Στη συνέχει θα σας εμφανιστούν και πάλι συγκεντρωτικά τα στοιχεία του σημείου διανομής που είχατε επιλέξει από την προηγούμενη αίτησή σας, για να προχωρήσετε στο επόμενο βήμα θα πρέπει να πατήσετε το κουμπί «Αποθήκευση και συνέχεια» (βλ. [Εικόνα 3.7](#page-33-0)).

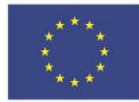

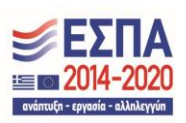

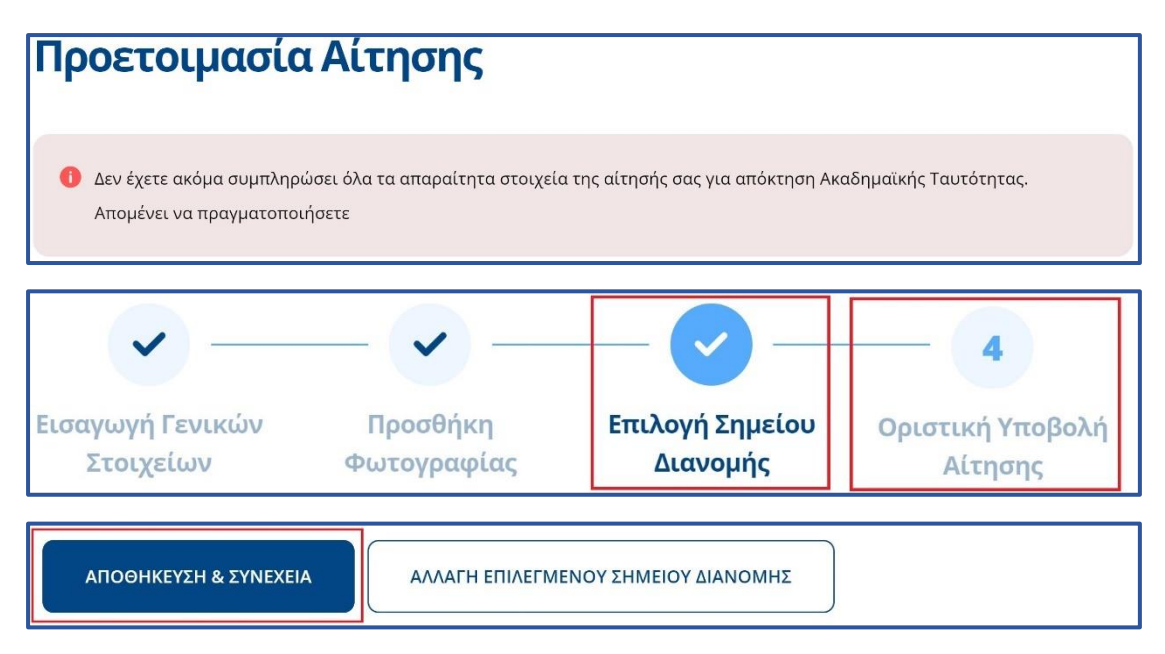

Εικόνα 3.7: Διαδικασία μετάβασης στην καρτέλα «Οριστική Υποβολή Αίτησης»

<span id="page-33-0"></span>Στη συνέχεια θα μεταβείτε στο στάδιο της Οριστικής υποβολής της αίτησης ώστε να υποβάλετε την διορθωμένη αίτηση ακολουθώντας την ίδια ακριβώς διαδικασία όπως και κατά την υποβολή της αρχικής αίτησης (βλ. Εικόνες [2.2](#page-16-0) έως [2.13](#page-25-0)). Στη συνέχεια θα ενημερωθείτε για την επιτυχή οριστική υποβολή της νέας αίτησης. (βλ. Εικόνα [3.10\)](#page-34-1).

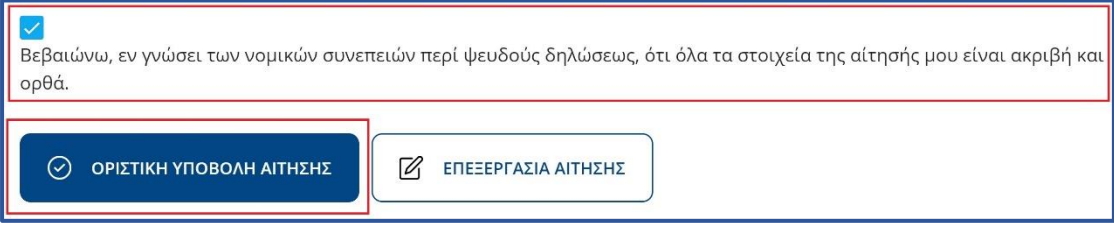

<span id="page-33-1"></span>Εικόνα 3.8: Επιβεβαίωση στοιχείων και Οριστική υποβολή της αίτησης

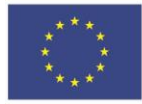

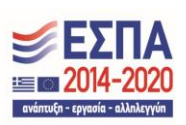

 $\times$ 

# Οριστική Υποβολή Αίτησης

Μετά την οριστική υποβολή δεν θα έχετε δυνατότητα επεξεργασίας της αίτησης. Βεβαιωθείτε ότι τα όλα τα στοιχεία που δηλώσατε είναι ακριβή και ορθά.

Σε περίπτωση που διαπιστώστε οποιοδήποτε λάθος πριν την Οριστική Υποβολή, μπορείτε να το διορθώσετε πατώντας το κουμπί "Επεξεργασία Αίτησης"

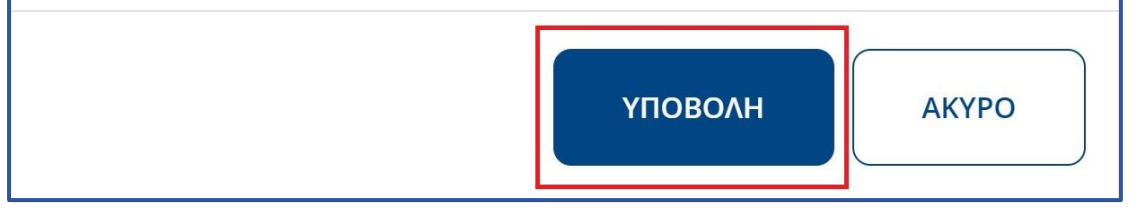

## Εικόνα 3.9: Υποβολή νέας αίτησης

<span id="page-34-0"></span>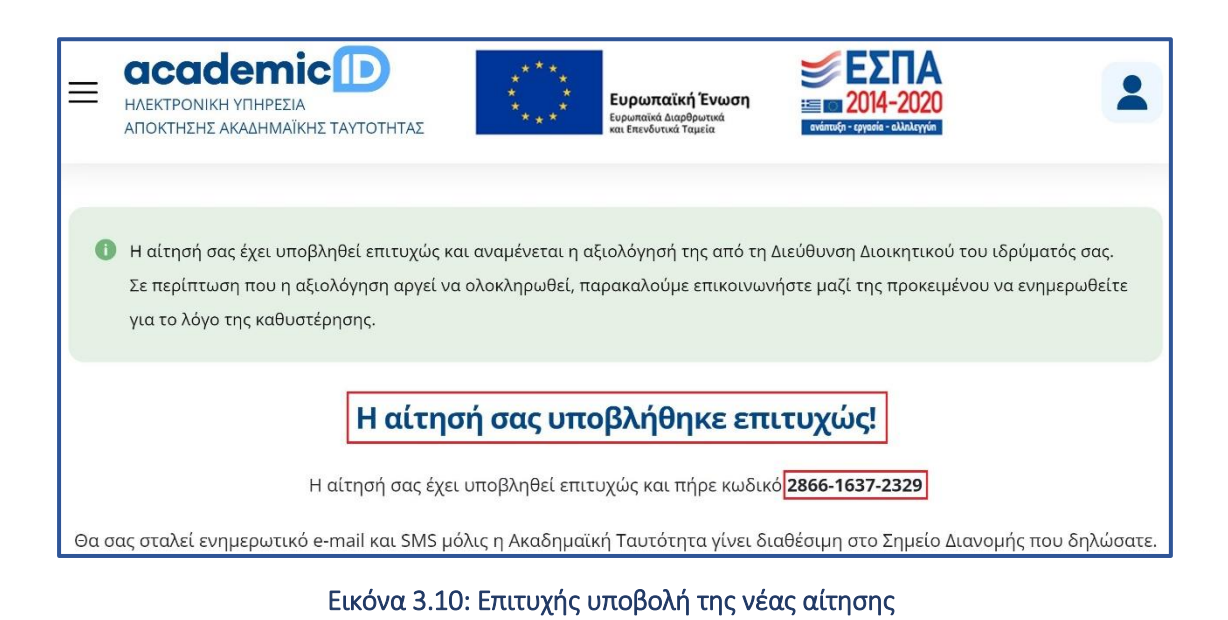

<span id="page-34-1"></span>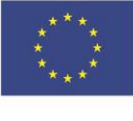

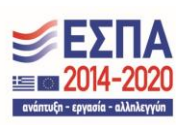

Τέλος, σημειώνεται ότι για την καλύτερη εξυπηρέτησή σας σε προβλήματα και δυσκολίες που τυχόν συναντήσετε κατά τη διαδικασία υποβολής της αίτησής σας για Ακαδημαϊκή Ταυτότητα, μπορείτε να απευθύνεστε στο Γραφείο Αρωγής Χρηστών του προγράμματος στo τηλέφωνο 215-215-7855 (Δευτέρα-Παρασκευή, 09.00-17.00).

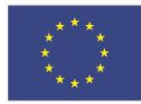

Ευρωπαϊκή Ένωση Ευρωπαϊκό Ταμείο<br>Περιφερειακής<br>Ανάπτυξης

Ε.Π. "Μεταρρύθμιση Δημόσιου Τομέα 2014-2020" ΕΥΔ Προγράμματος "Ψηφιακός Μετασχηματισμός" Με τη συγχρηματοδότηση της Ελλάδας και της Ευρωπαϊκής Ένωσης

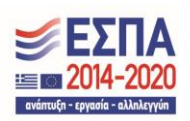